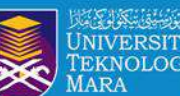

**C** Scholar **ID** 

Dear Researchers,

Register your researcher profile to be updated at UiTM Expert.

UITM CAWA

(Google Scholar, Orcid ID, Scopus and **Web of Science Author ID)** 

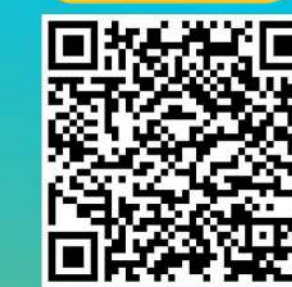

https://bit.ly/3KhbABW

**REGISTER NOW** 

Sekian, terima kas PTAR ingin memohon kerjasama staf akademik UiTM Cawangan Melaka yang BELUM mengisi data yang diperlukan, boleh berikan maklumbalas melalui link **https://bit.ly/3KhbABW** . Maklumat ini penting bagi proses

hagi melancarkan proses kemaskini data selanlutnya. Sebarang pertanyaan boleh hubungi Pustakawan Rulukan kampus https://melaka.librar

图 Tue, 22 Nov 2022, 09:01

 $\rightarrow$ 

o o aroro

mengemaskini profil UiTM Expert tuan/puan.

UITM EXPERT - KEMASKINI DATA PROFIL PENYELIDIK UITM CAWANGAN MELAKA

rujukan. Link : https://melaka.library.uitm.edu.my/pages/upcoming-event/latest-ptar/503-bengkelprof

tengan segala hormatnya perkara di atas adalah dirulul

NOORHAFIZAH, bcc: SITI, bcc: MOHD, bcc: ABOUL .

IS8 ORANG PENYELIDIK UJIM CAWANGAN MELAKA YANG TELAH MEMBERIKAN MAKLUMBALA

<mark>ifil</mark> Penyelidik (ORCID, PUBLONS, Google Scholar, SCOPUS dan Web of Science) y

\*Senarai nama maklumbalas penyelidik yang telah diterima (bertanda kuning): **https://bit.ly/3vSCWZe**

**Menyerlahkan Potensi** 

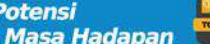

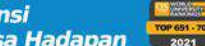

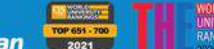

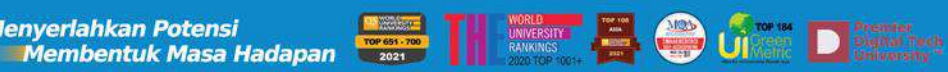

UiTN

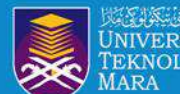

# **OBJEKTIF :**

1.Membantu warga penyelidik UiTM mendaftar, menyemak dan mengemaskini profil penerbitan penyelidik

- 2.Meningkatkan ketampakan dan kebolehcapaian hasil penyelidikan 3.Memastikan hasil penyelidikan adalah dibawah akaun profil penyelidik
- 4.Memastikan penyelidik mempunyai afiliasi UiTM yang tepat
- 5.Membantu penyelidik mengakses maklumat citation dan h-indeks penyelidik

THE WARRANT EL COUP DESCRIPTION

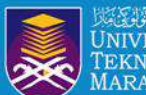

# **Researcher Profile**

*Manage and maximise your digital presence and profiles using author ID systems, online networks and tracking engagement.*

**SCOPUS** 

## SCOPUS ID

### Researcher ID

**RESEARCHERID** THOMSON REUTERS

Google **Citation** Profile

# ORCID ID

UiTM

**Lenyerlahkan Potensi**<br>Lembentuk Masa Hadapan **Masang di Propinsi Partia Demokratikan Demokratikan Propinsi Partia Propinsi Partia Propinsi Menyerlahkan Potensi** 

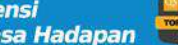

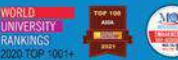

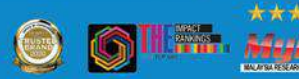

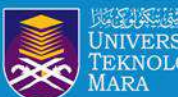

# **SCOPUS AUTHOR ID &** ORCID ID REGISTRATION

UiTMdi hatiku

 $\bullet$   $\bullet$   $\bullet$   $\bullet$ 00000

AR DOCO

**Example 19 Designation of the Contract of Contract of Contract of Contract Of Contract Of Contract Of Contract Of Contract Of Contract Of Contract Of Contract Of Contract Of Contract Of Contract Of Contract Of Contract Of** Menyerlahkan Potensi

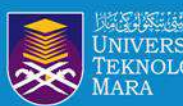

Perpustakaan

# **SCOPUS AUTHOR ID**

 $00000$ 

UITM di hatiku PTAR DUN CAWANGAN MELAKA

Menyerlahkan Potensi **Kampung Kampung Kampung Kampung Kampung Kampung Kampung Kampung Kampung Kampung Kampung Kampung Kampung Kampung Kampung Kampung Kampung Kampung Kampung Kampung Kampung Kampung Kampung Kampung Kampung** 

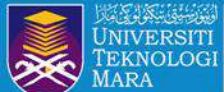

### **STEP 1 : ACCESS LIBRARY PORTAL : https://melaka.library.uitm.edu.my/**

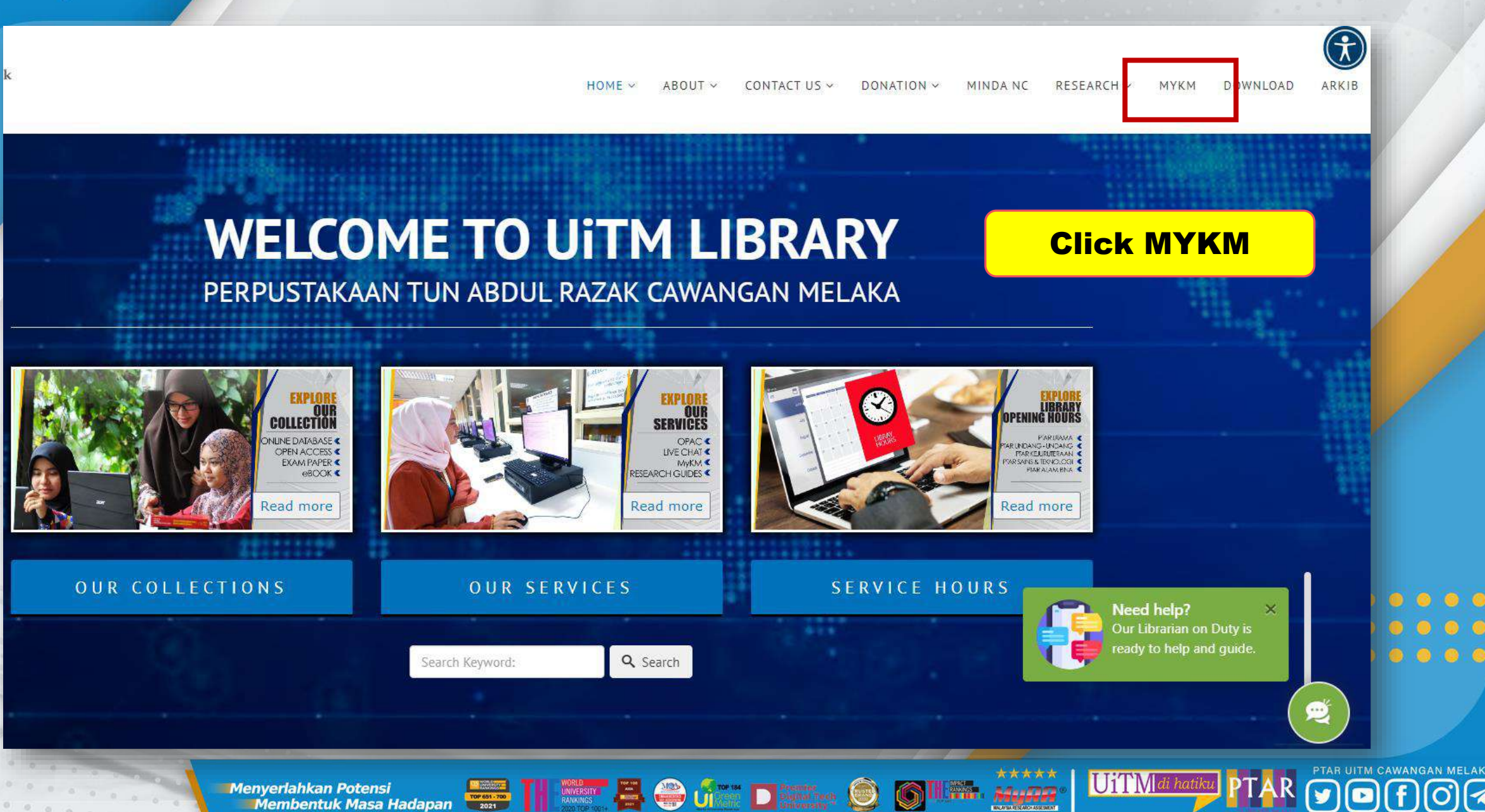

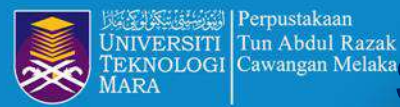

### ERNOLOGI Cawangan Melaka**ster P** 2 : LOGIN BY GOOGLE MAIL AND CLICK ONLINE DATABASE

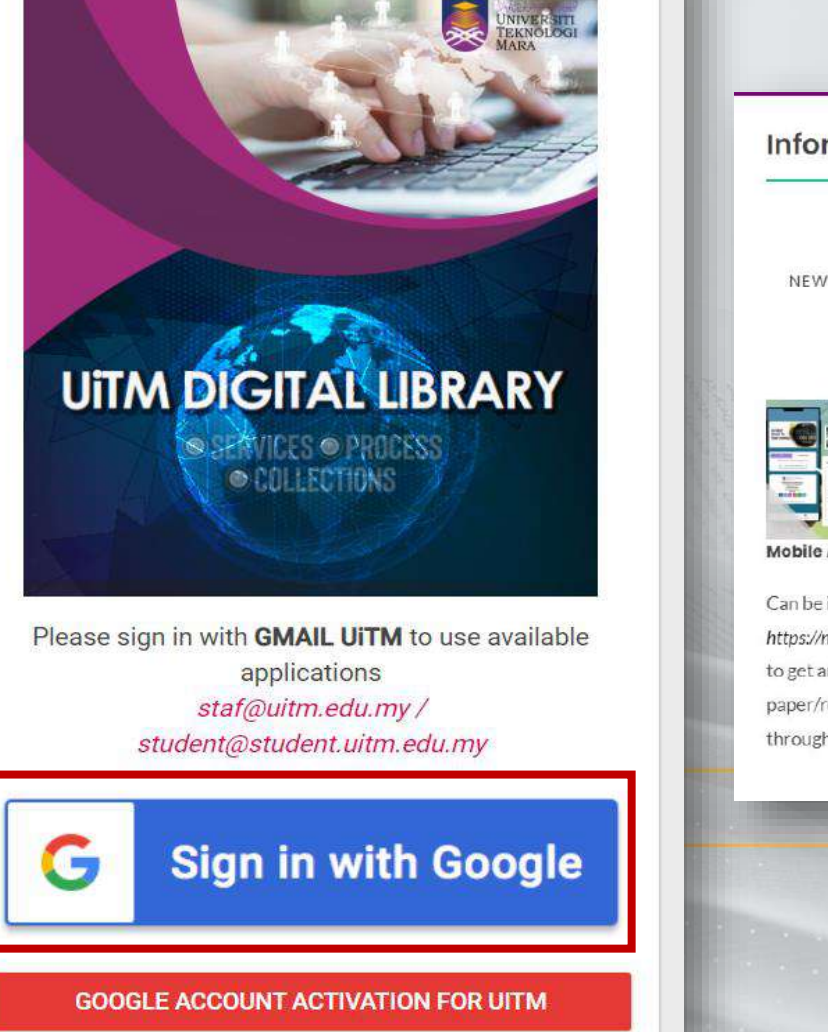

Hi, HAZLIN BINTI IBRAHIM KHAN **Information Resources > All Resources** 16,986 69 27 1,400 3,938 171,708 543 NEW ARRIVAL BOOKS RECOMMENDED BOOK LATEST COLLECTIONS INSTITUTIONAL EBOOKS LEISURE READINGS EXAM REPOSITORY PAPERS **READINGS BOOKS** Exam **Online App**<br>Library Paper<br>EQPS **Mobile App Library Online Database** eBook **Exam Paper** Can be install in android/ios phone with url Access to the electronic resources listed in Access to the electronic book listed in the Collection for library users to obtain past https://mobileptar.uitm.edu.my. More easier the databases subscribed by UiTM [Click databases subscribed by UiTM [Click More] year examination question papers of the Need help? to get any information/reference/exam More] University from all of four information paper/reading material with just one search More] ready to help through your mobile. [Click More] .....  $00000$  $00000$ 

\*\*\*\*\*

Advertis

UiTM di hatil

PTAR UITM CAWANGAN MELAKA

**Enyeriahkan Potensi** adapan **Desert A Outrise District O Menyerlahkan Potensi** 

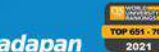

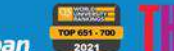

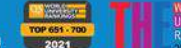

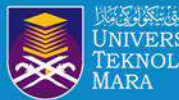

#### Perpustakaan Tun Abdul Razak Cawangan Melaka

# **STEP 3 : ACCESS SCOPUS**

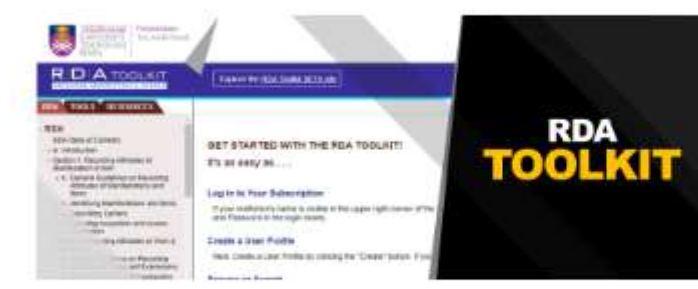

### **RDA Toolkit**

Reaxys is a unique web-based chemistry database consisting of deeply excerpted compounds and related factual properties, reaction and synthesis information as well as bibliographic data, navigated and displayed via an actionable interface [Details]

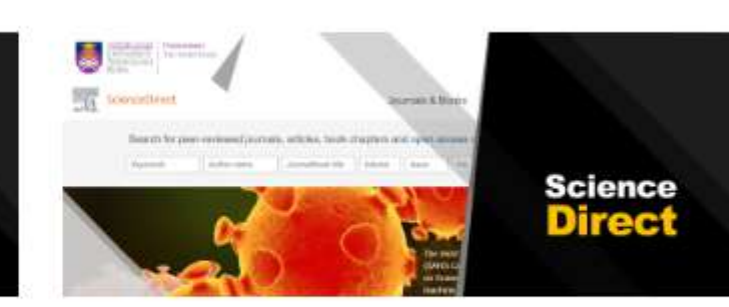

### **Science Direct**

Explore scientific, technical, and medical research on ScienceDirect. From foundational science to new and novel research, discover our large collection of Physical Sciences and Engineering publications, covering a range of disciplines, from the theoretical to the applied [Details]

D

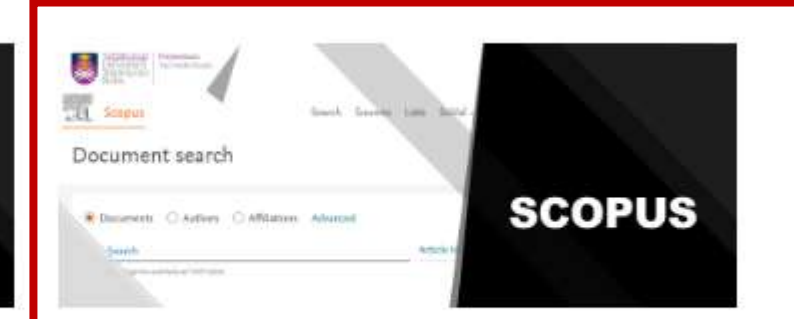

### **Scopus**

Scopus is designed to serve the information needs of researchers. educators, students, administrators and librarians across the entire academic community [Details]

**Click Scopus** 

**UiTM** 

**Menyerlahkan Potensi Membentuk Masa Hadapan** 

TOP 651-700

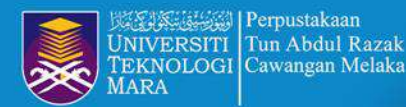

# **STEP 4: SEARCH BY AUTHOR NAME**

### **Start exploring**

Discover the most reliable, relevant, up-to-date research. All in one place.

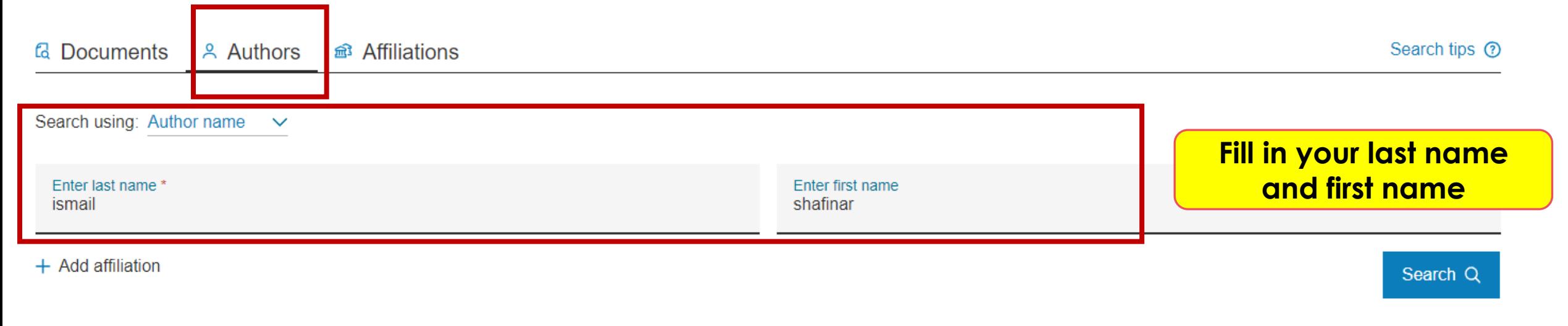

**Search History Saved Searches** 

\* Researcher also can search by document / tittle

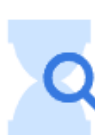

Start searching and your history will appear here. If you need help to start searching check out our search tips.

**Menyerlahkan Potensi** 

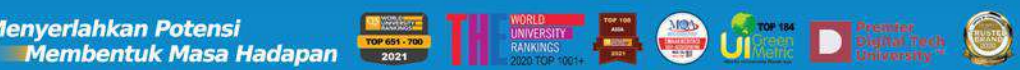

PTAR UITM CAWANGAN MELAKA UiTM di hatiku  $\bullet$ 

 $\overline{a}$ 

\*\*\*\*\*

 $M/R$ 

IG

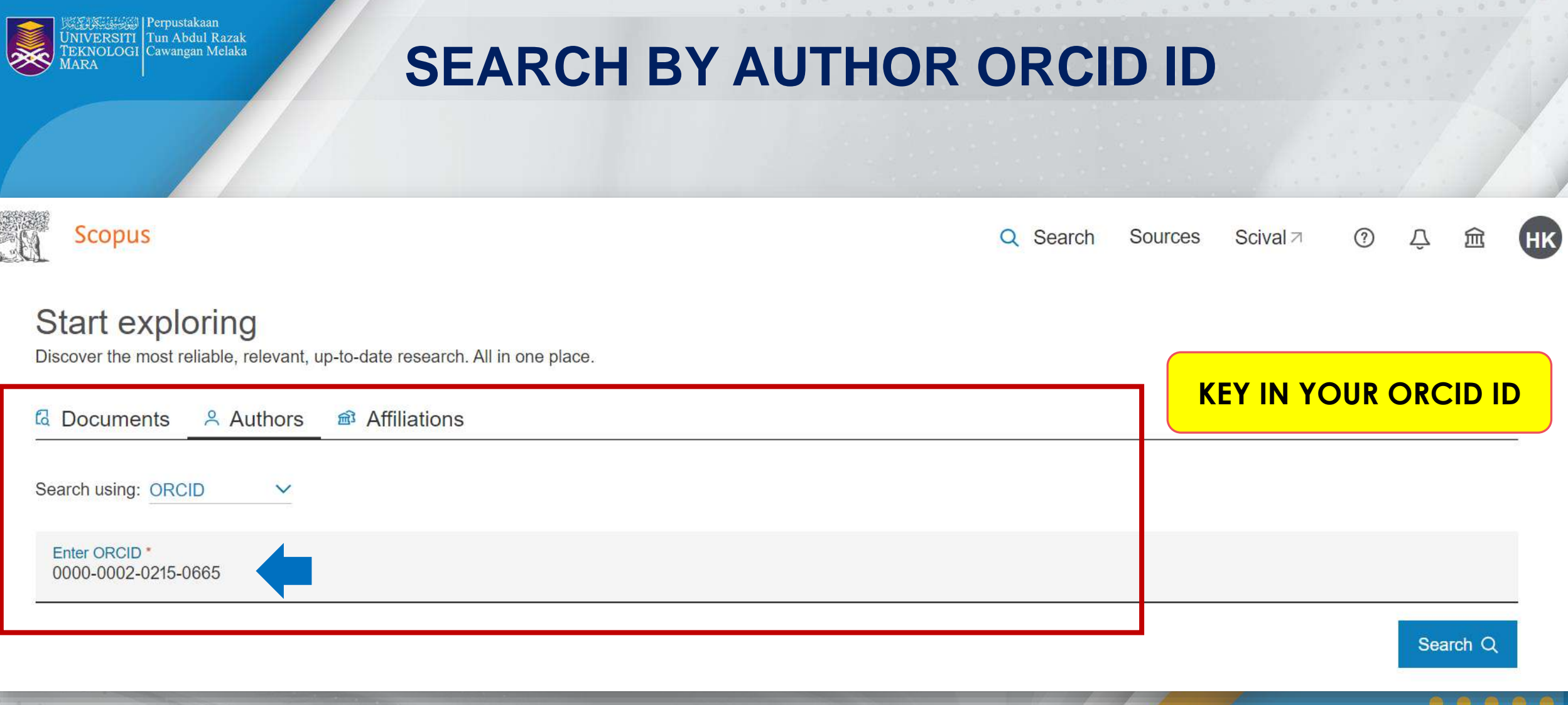

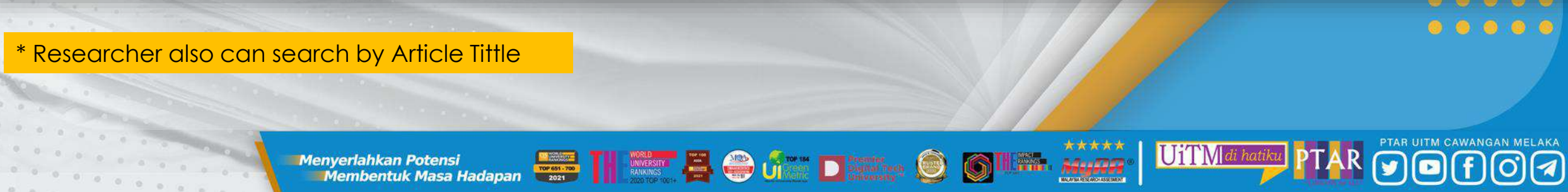

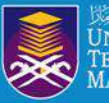

*はは、* | Perpustakaan Tun Abdul Razak **KNOLOGI Cawangan Melaka** 

## **SEARCH PROFILE BY ARTICLE TITTLE**

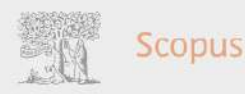

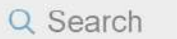

#### Author profile preview

#### Ismail S.

Faculty of Business and Management, Universiti Technologi MARA, Kampus Bandaraya, Cawangan Melaka, Melaka, Malaysia

 $\times$ 

View full profile □ Save to list

#### Recent documents

The intention of small and medium enterprises' owners to participate in waqf: the case of Malaysia and Indonesia

International Journal of Islamic and Middle Eastern Finance and Management, 2022

AWARENESS TOWARDS WAQF ENTREPRENEURSHIP IN MALAYSIA AND INDONESIA: AN EMPIRICAL INVESTIGATION Al-Shajarah, 2022

The effectiveness of television in creating awareness towards movement control order (MCO) during Covid-19

AIP Conference Proceedings, 2021

#### **同** View all documents

**UiTMd** 

Document type Conference Paper

Source type Conference Proceedings

<Back to results | 1 of 1

**ISSN** 

 $0 0 0 0 0 0 0$ 

0094243X

**ISBN** 978-073544118-7

DOI 10.1063/5.0051777

View more  $\vee$ 

Does financial support improve the well-being of the elderly?

AIP Conference Proceedings · Volume 2347 · 21 July 2021 · Article number 020182 · 8th International Conference on Advanced Material Engineering and Technology, ICAMET 2020 • Langkawi • 26 November

```
Fadzil, S. N. Mohd<sup>2</sup> 23 ; Osman I.<sup>b</sup> 23 ; Ismail S.
Hashim, M. J. Mohd<sup>c</sup> 23; Khamis M.R.<sup>c</sup> 23
Save all to author list
```
2020through 27 November 2020 • Code 170522

<sup>a</sup> Faculty of Business and Management, Universiti Technologi MARA, Selangor, Shah Alam, Malaysia

<sup>b</sup> Faculty of Business and Management, Universiti Technologi MARA, Kampus Bandaraya, Cawangan Melaka, Melaka, Malaysia

<sup>c</sup> Faculty of Business and Management, Universiti Technologi MARA, Kampus Puncak Alam, Cawangan Selangor, Selangor, Malaysia

19 View all metrics > https://www-scopus-com.ezaccess.library.uitm.edu.my/authid/detail.uri?authorld=56131323900&origin=recordpage

**Menyerlahkan Potensi** 

业 Download 同 Print 図 E-mail 阿 Save to PDF ☆ Save to list More... >

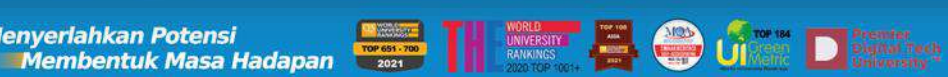

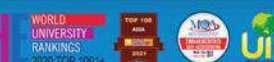

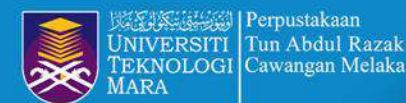

# **STEP 5 : CLICK PROFILE NAME**

Document count (high-low) Sort on:

\*\*\*\*\*

Millie MyRA

G

UiTM di hatiku

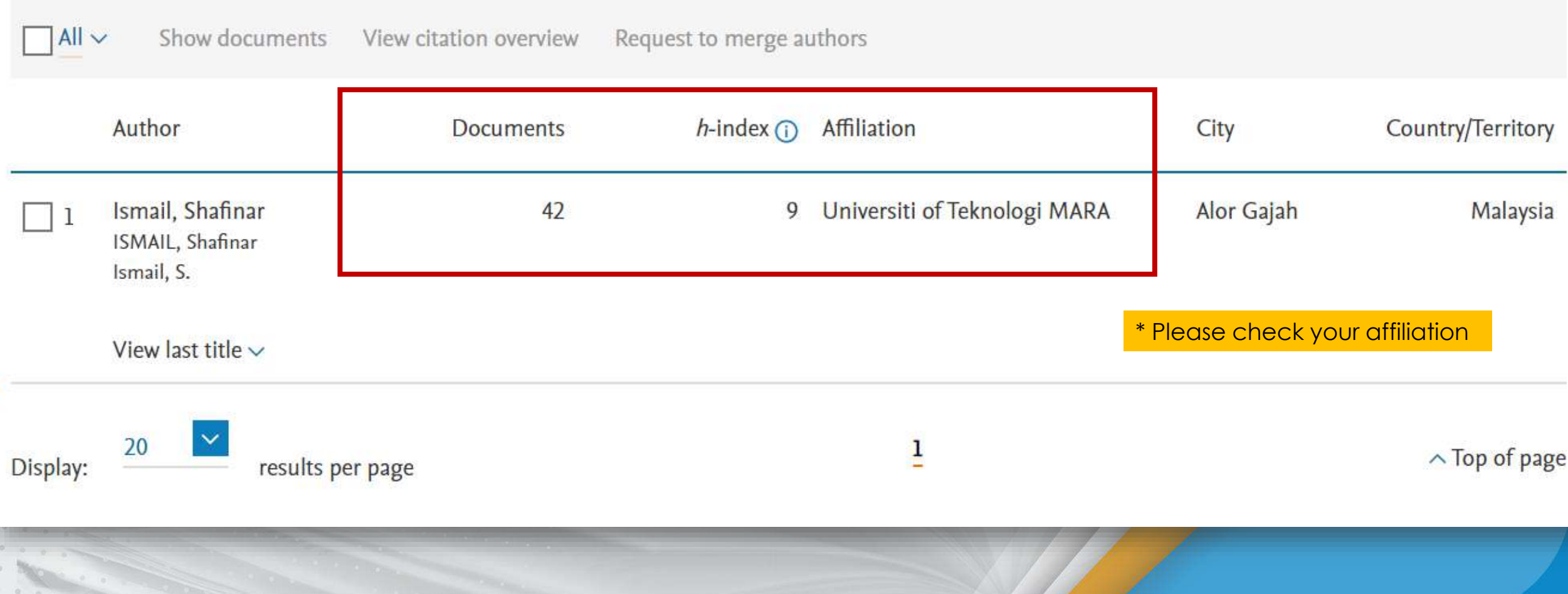

 $\bullet$  of  $\blacksquare$  Distance  $\odot$ 

THE UNIVERSITY OF

**Menyerlahkan Potensi**<br>Membentuk Masa Hadapan

 $\checkmark$ 

PTAR UITM CAWANGAN MELAKA

 $\overline{\mathbf{a}}$ 

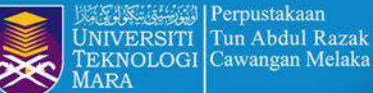

## **Authors under Universiti Teknologi MARA**

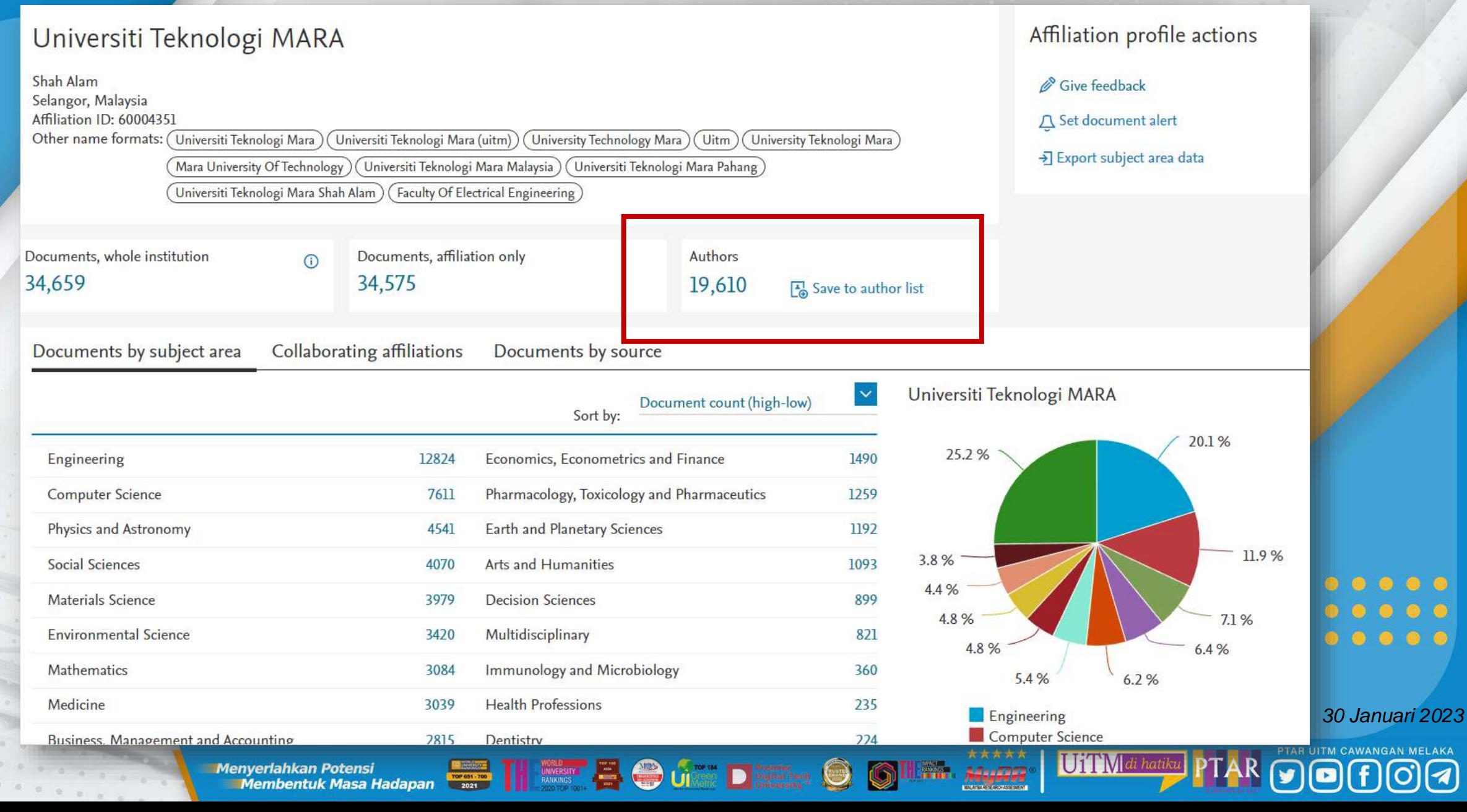

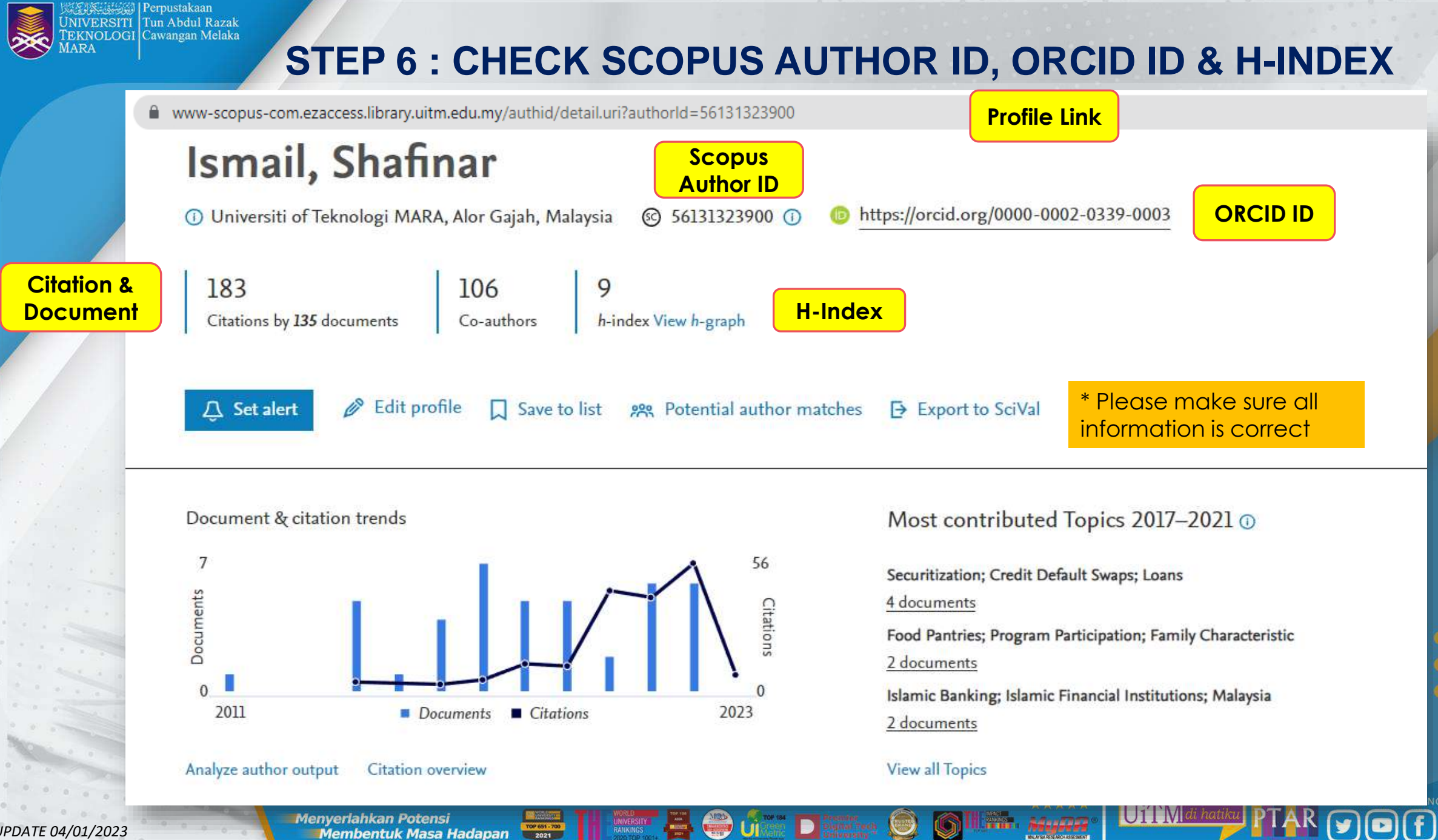

 $\bullet$   $\bullet$ 

 $\circ$   $\circ$ 

 $\bullet$   $\bullet$ 

*UPDATE 04/01/2023*

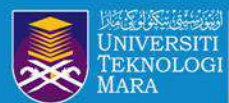

# **STEP 7 : EDIT PROFILE**

### Ismail, Shafinar

Analyze author output

Citation overview

**Membentuk Masa Hadapan** 

TOP 651 - 700<br>2021

**Menyerlahkan Potensi** 

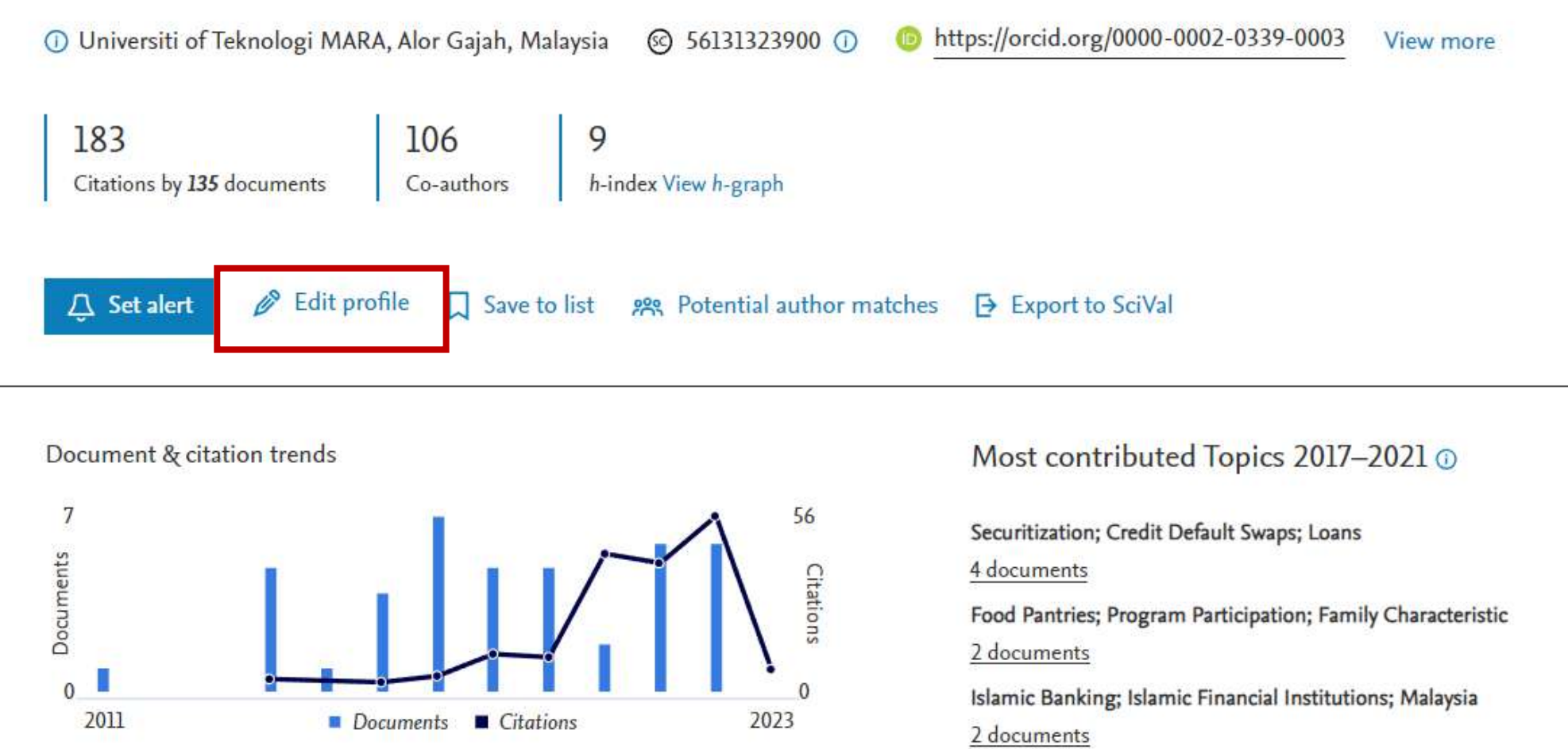

#### View all Topics

UII

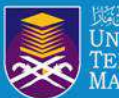

# STEP 8 : SIGN IN TO SCOPUS

 $\times$ 

### **ELSEVIER**

### Sign in

Enter your password to sign in to Scopus

Email hazlinkhan@uitm.edu.my

#### Password

............

Forgot password?

Stay signed in (not recommended for shared devices)

Sign in

Sign in with a different account

**SIGN IN SCOPUS ACCOUNT FOR FREE** 

\* Researchers can use the same email to login Scopus, Science Direct and Mendeley account

UiTMdi hati

 $*****$ 

IG

**Example 19 Accept 10 Manufacture 10 Manufacture 10 Manufacture 10 Manufacture 10 Manufacture 10 Manufacture 10 Ma<br>Example 10 Manufacture 10 Manufacture 10 Manufacture 10 Manufacture 10 Manufacture 10 Manufacture 10 Manufa Menyerlahkan Potensi** 

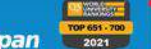

 $\circledcirc$ 

 $00000$  $00000$ .....

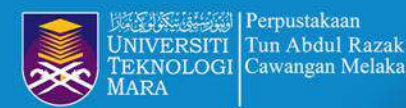

# **STEP 9 : EDIT PROFILE**

← Back to author profile

Review profile details for Ismail, Shafinar

About the Author Feedback Wizard 1

PTAR UITM CAWANGAN MELAKA

 $\overline{1}$ 

 $\boldsymbol{\Xi}$ 

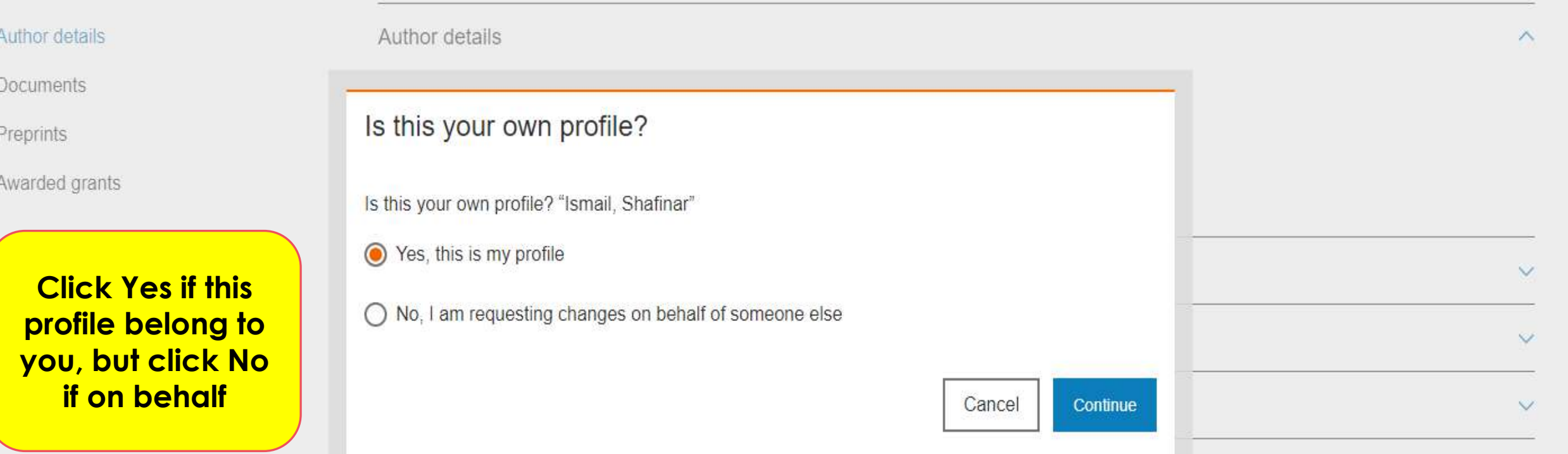

\*\*\*\*\*

UiTM di hatiku

**The Solution of the Contract of the Solution of the Contract of Contract of the Contract of Contract of the Contract of Contract of the Contract of Contract of Contract of Contract of Contract of Contract of Contract of C Menyerlahkan Potensi** 

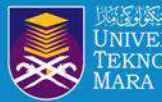

# **STEP 10: EDIT THE PREFERRED NAME**

← Back to author profile

Review profile details for Ismail, Shafinar

About the Author Feedback Wizard (i)

UiTM di hatiku

Advertiser

### Author details

**Documents** 

Preprints

**Click Edit Profile to update Preferred** name, current affiliation and documents

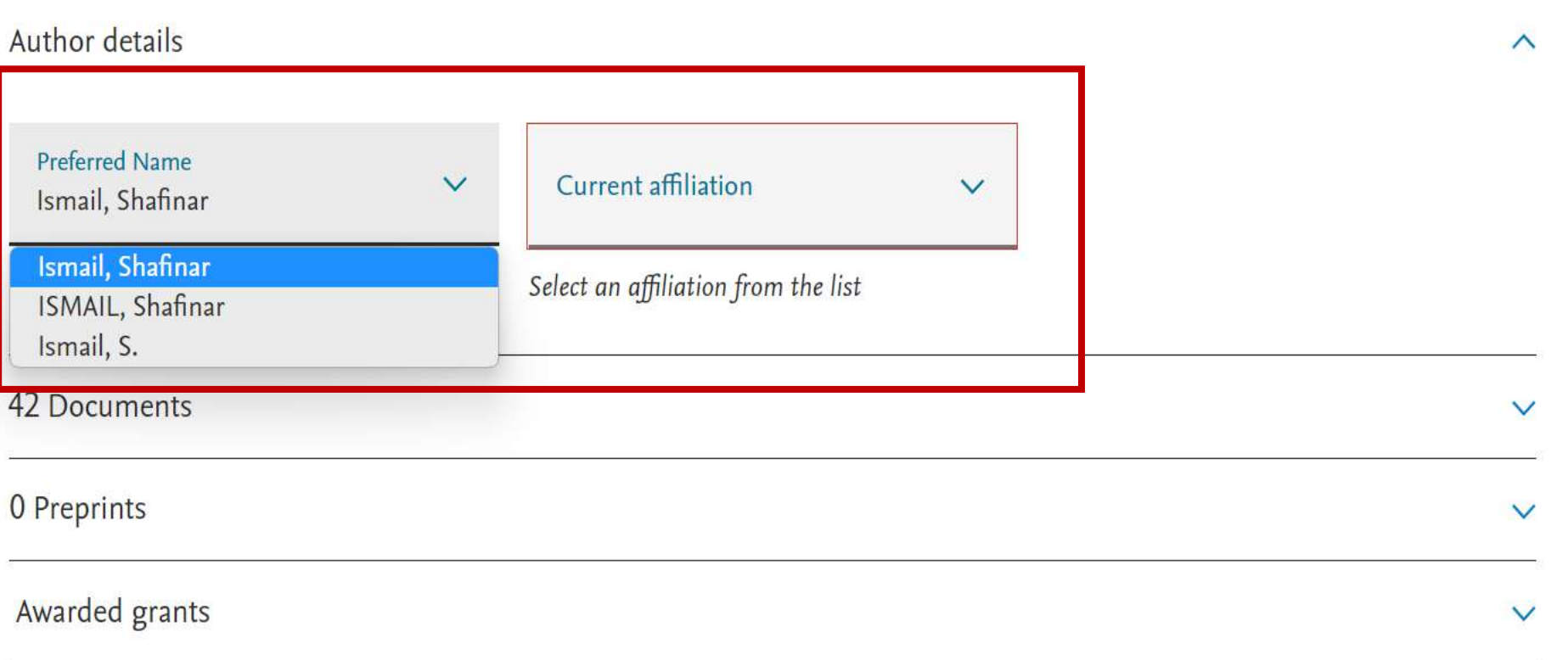

**The Second Contract of the Second Second Second Second Second Second Second Second Second Second Second Second Second Second Second Second Second Second Second Second Second Second Second Second Second Second Second Secon Menyerlahkan Potensi** 

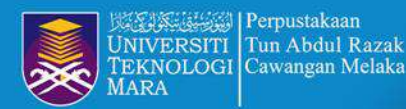

# **STEP 11 : EDIT CURRENT AFFILLIATION**

← Back to author profile

Review profile details for Ismail, Shafinar About the Author Feedback Wizard (i)

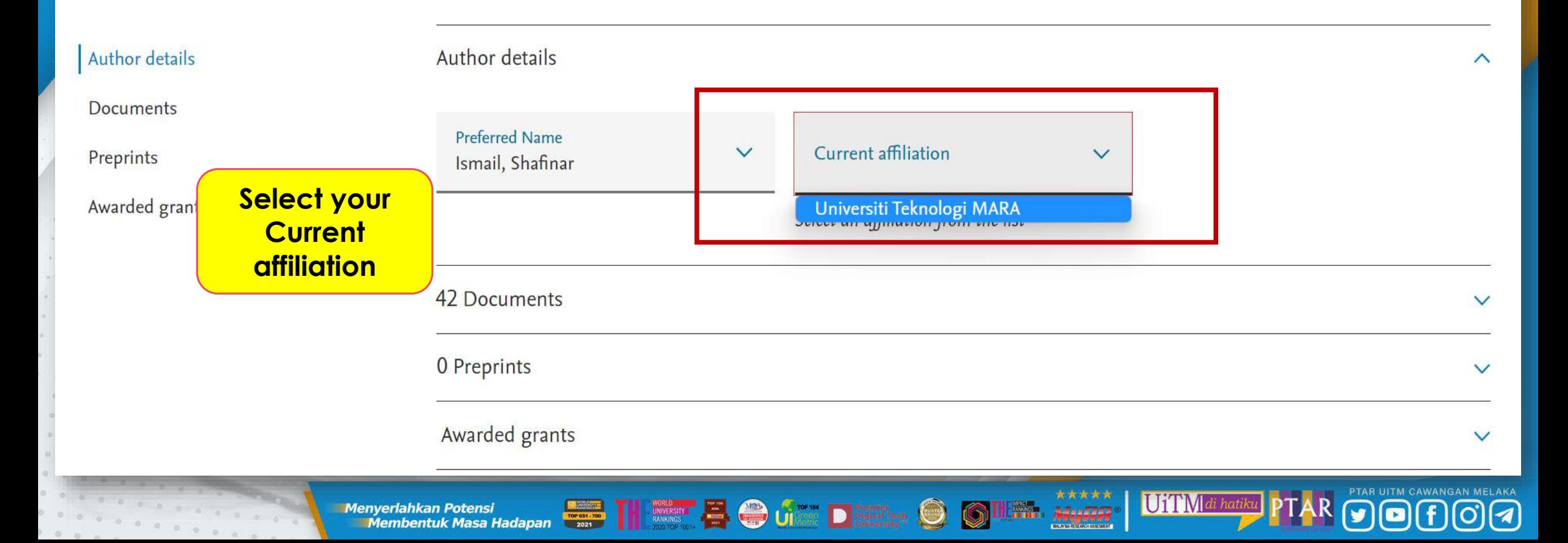

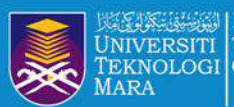

### How do I create or correct an affiliation profile?

Last updated on February 28, 2022

If you want to create an institutional profile or correct affiliation details, please contact Elsevier.

Note: Only an affiliation administrator or librarian can request corrections to affiliation details. Requests from researchers, for example, cannot be processed.

If you are a researcher and want to update the affiliation currently associated with your profile, please contact us below and select 'Author Profile Correction' as a contact reason.

### How

- 1. Click the Email button at the bottom of this page to open a webform.
- 2. Under the contact reasons, select 'Affiliation Profile Correction'.
- 3. Please include your affiliation ID to help us process your request quickly.

**Menyerlahkan Potens** 

4. Click 'Continue'. Check the summary and click 'Send'.

https://service-elsevier-com.ezaccess.library.uitm.edu.my/app/answers/detail/a id/14562/supporthub/scopuscontent/

Membentuk Masa Hadapan

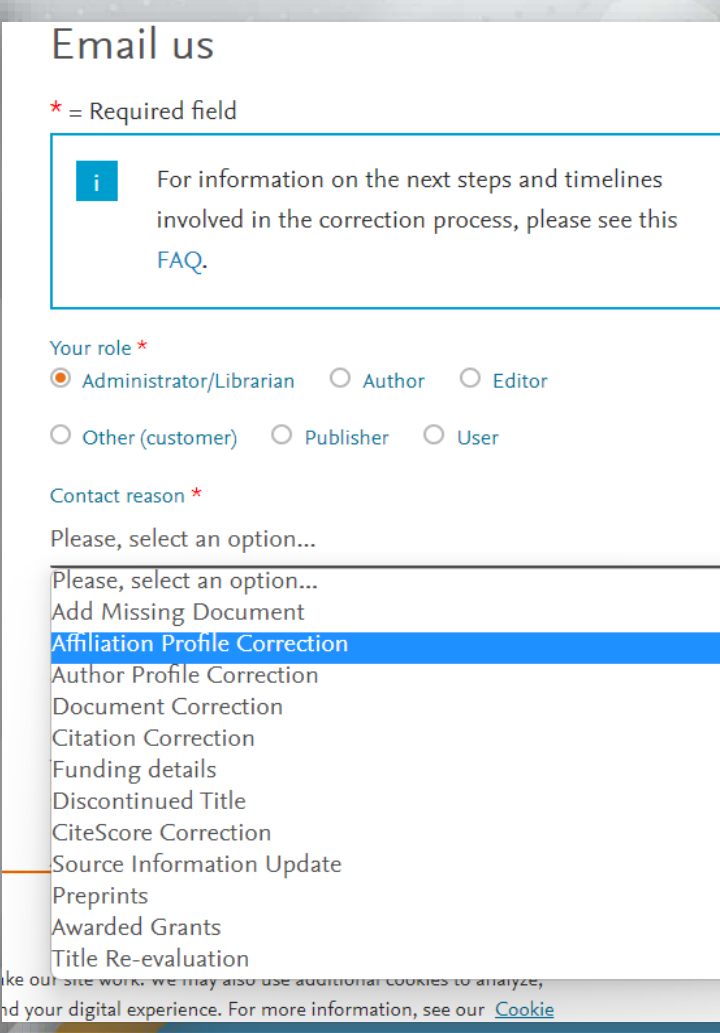

UiTM

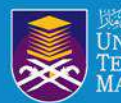

#### Re: Update affiliation [220314-003861] External Inbox x

Scopus Support (ELS) <ScopusSupport@elsevier.com> to me  $\bullet$ 

Dear Hazlin Ibrahim Khan,

Thank you for contacting Scopus regarding author profile correction.

Scopus displays the affiliation of an author based on the affiliation available in the recent document of an Author profile.

**THE UNIVERSITY OF SHELL COLLEGE** 

In this case, the requested affiliation " Universiti Teknologi MARA" is also not reflecting in any of your documents.

Scopus allows the author to change the preferred affiliation based on the affiliation available in the documents.

Note: The affiliation field will be updated automatically once the new document published from the new affiliation is indexed on Scopus and added for the author profile.

Should you have other requests, please do not hesitate to contact us via the customer forms at :

https://service.elsevier.com/app/answers/detail/a\_id/14837/supporthub/scopus/

Kind Regards, Sai Saranya S Support Agent - Scopus Author Feedback team on behalf of Elsevier **Elsevier Support Center (For Content Corrections and Author Support)** 

**Engenankan Fotensi**<br>**EMembentuk Masa Hadapan** 

**Menyerlahkan Potensi** 

UiTMdi hatik

*<u>Allandrin Ball</u>* 

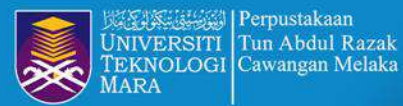

Perpustakaan

# **STEP 12 : REVIEW AND REMOVE DOCUMENTS**

WANGAN MELAKA

 $[\mathbf{O}]$ 

f

 $\sqrt{a}$ 

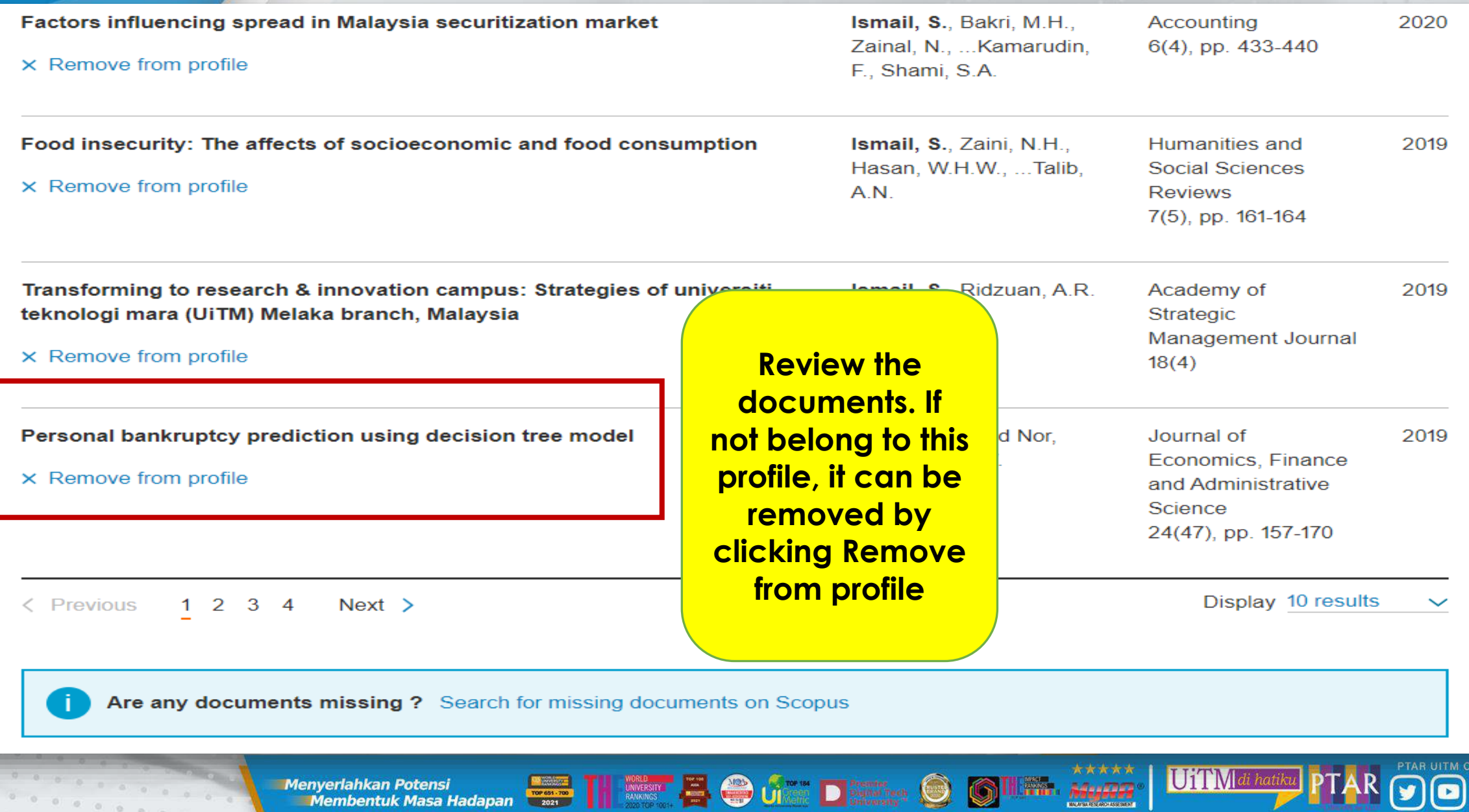

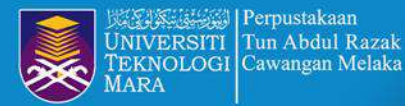

 $\circ$  $\langle \psi \rangle$  $\circ$  $\alpha$ 

Perpustakaan

# **STEP 13 : REVIEW AND REMOVE DOCUMENTS**

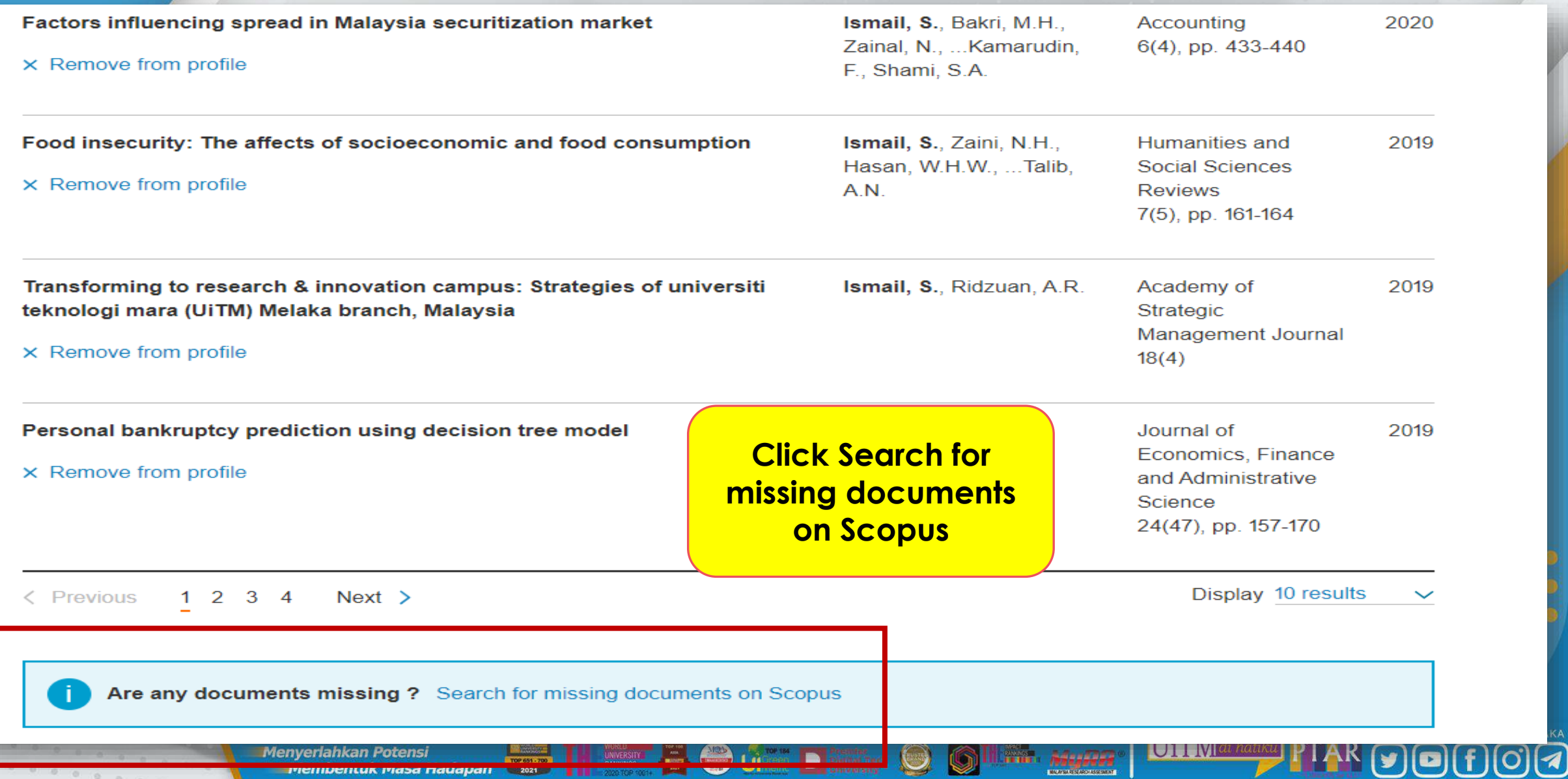

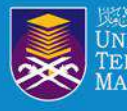

## **STEP 14 : SEARCH MISSING DOCUMENTS**

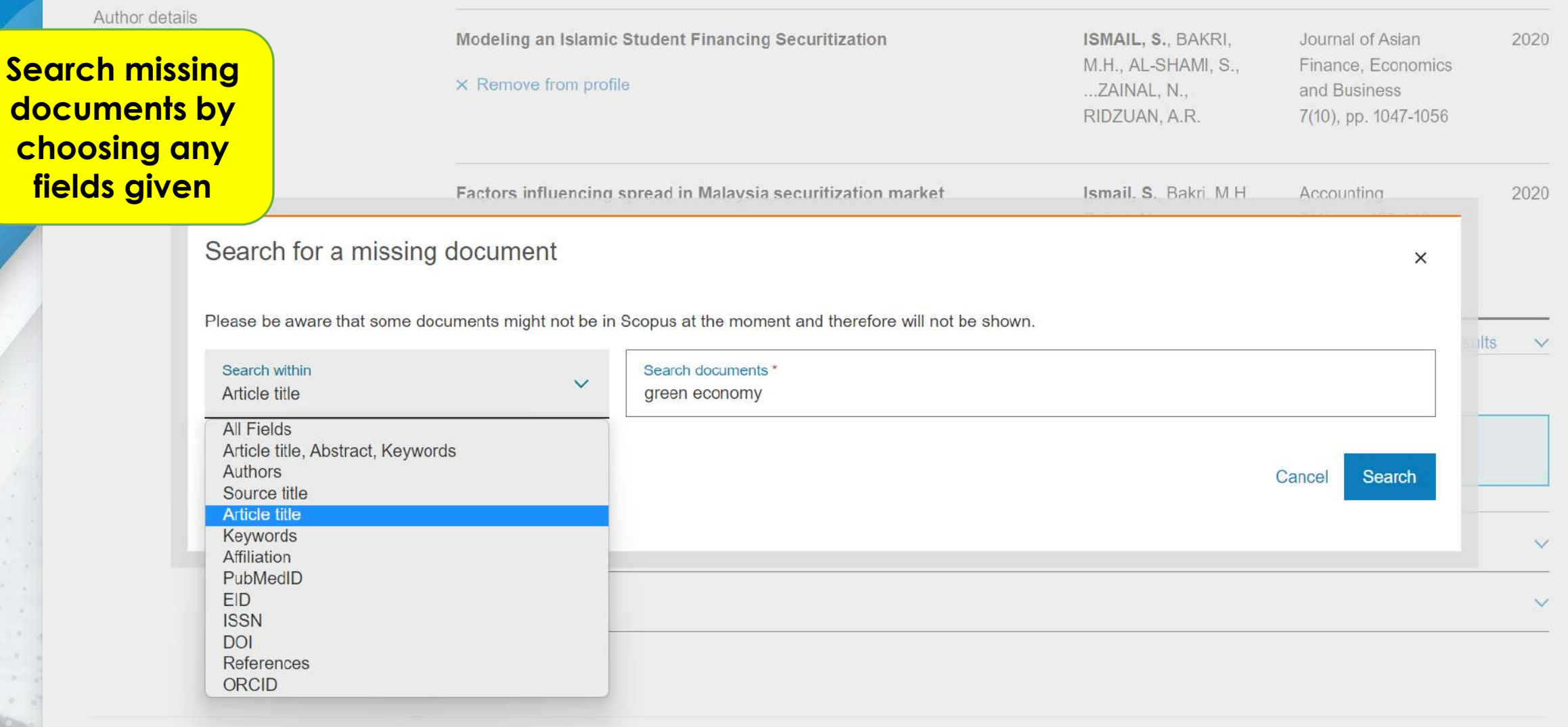

**Outro Distance** 

THE MASSIC EN

 $\bigcirc$ 

Ig

 $\overbrace{\text{MaxPT}}^{\text{MAX}}$ 

Kr.

UiTMdi hatik

PTAR UITM CAWANGAN MELAKA

 $\overline{\mathbf{v}}$ 

**Menyerlahkan Potensi**<br>Membentuk Masa Hadapan

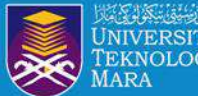

### **STEP 15 : ADD MISSING DOCUMENTS TO PROFILE**

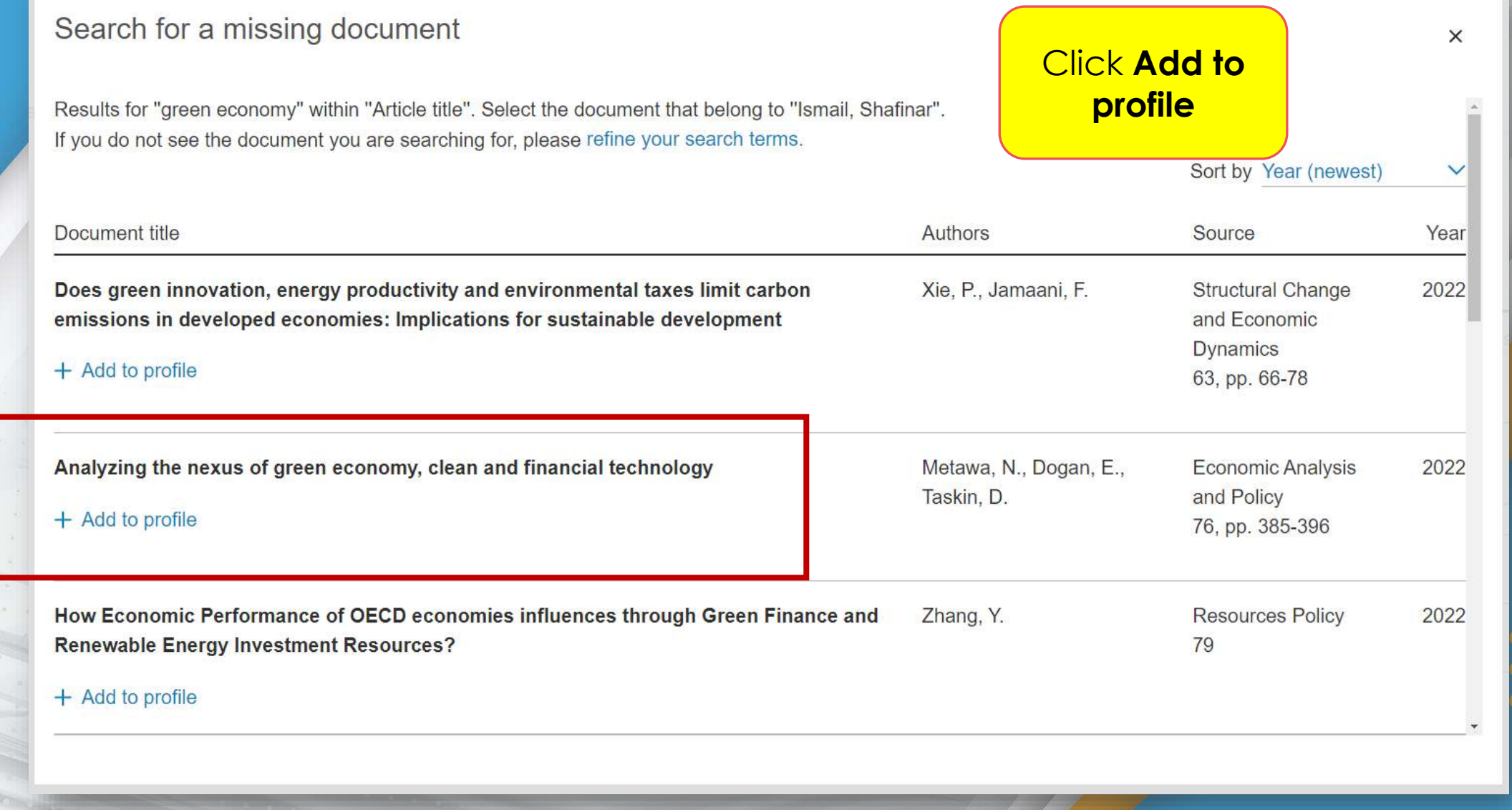

11.22. Avenue

UiTMdi hatiku

 $00$ 

PTAR UITM CAWANGAN MELAKA

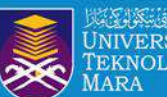

# **REQUEST TO MERGE AUTHORS**

 $00000$ 00000

**DO**HOQ

UiTMdi hatiku

Menyerlahkan Potensi **dengan dan 200 Million (200 Million 1999)** Membentuk Masa Hadapan **dan 200 Million** (200 Million 1999)

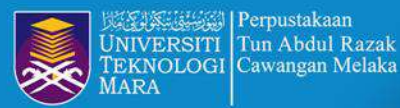

# **PROCESS REQUEST TO MERGE AUTHORS**

### 3 author results

About Scopus Author Identifier >

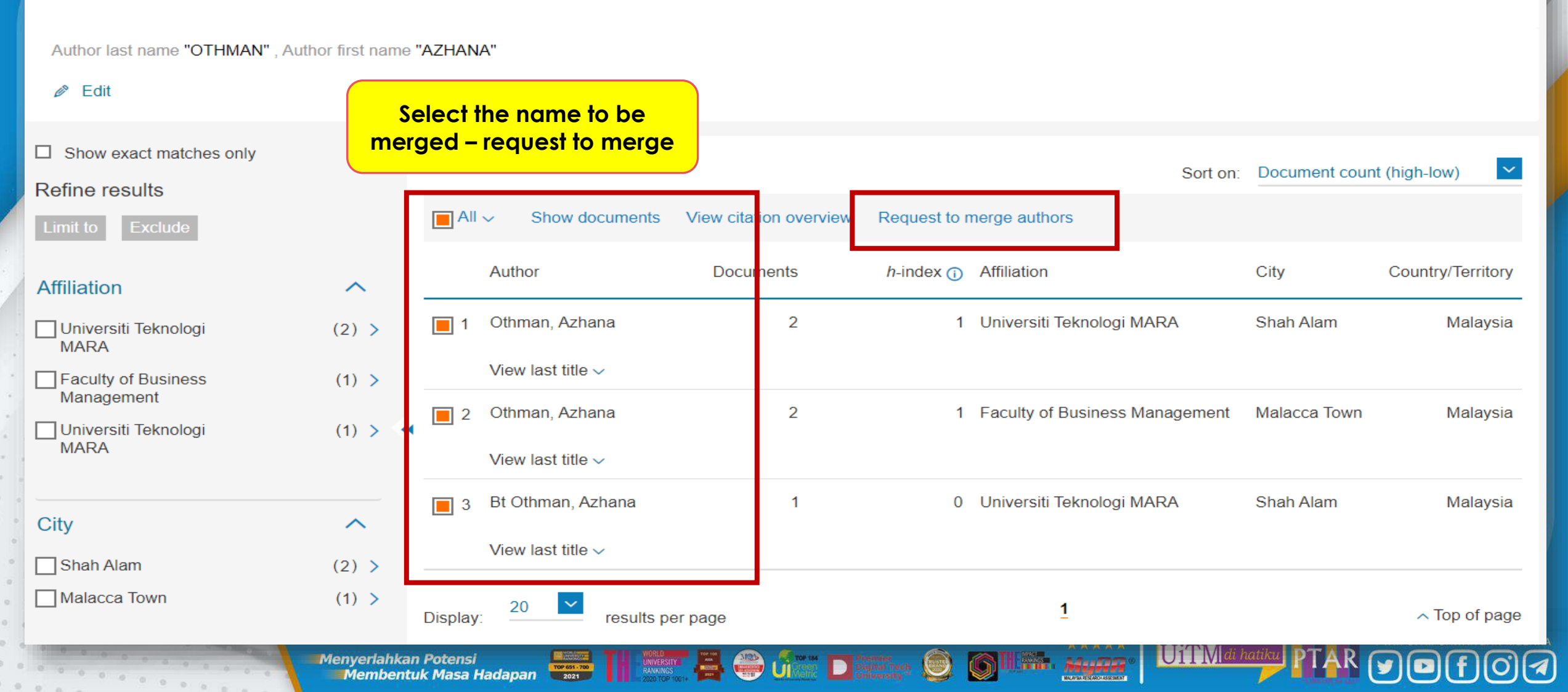

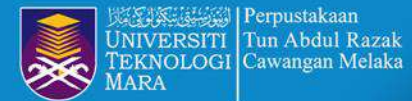

Perpustakaan

### **EXAMPLE RESULT AFTER MERGE AUTHORS PROFILE**

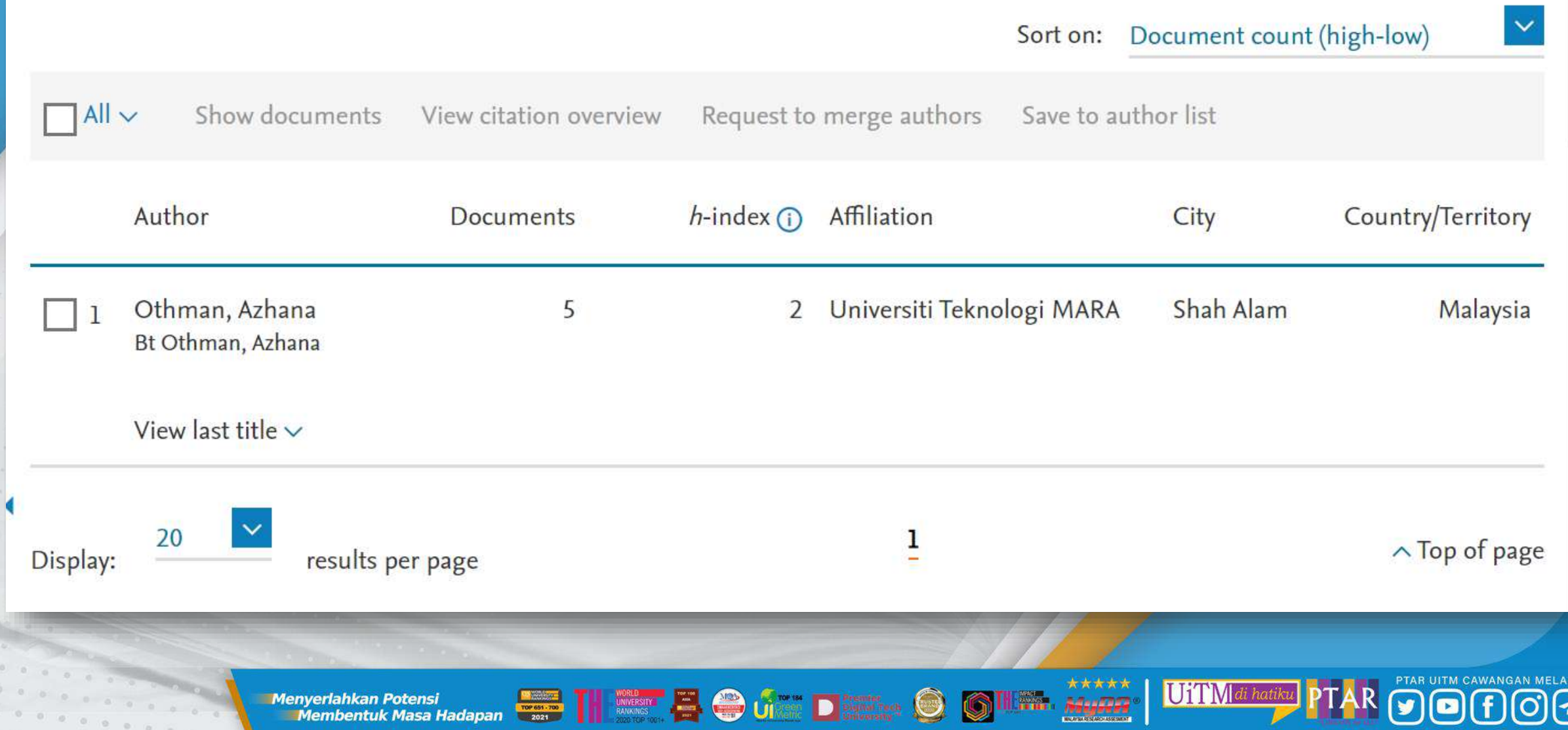

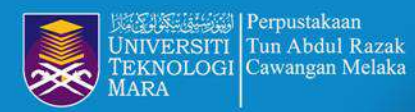

### **EXAMPLE RESULT AFTER MERGE AUTHORS PROFILE**

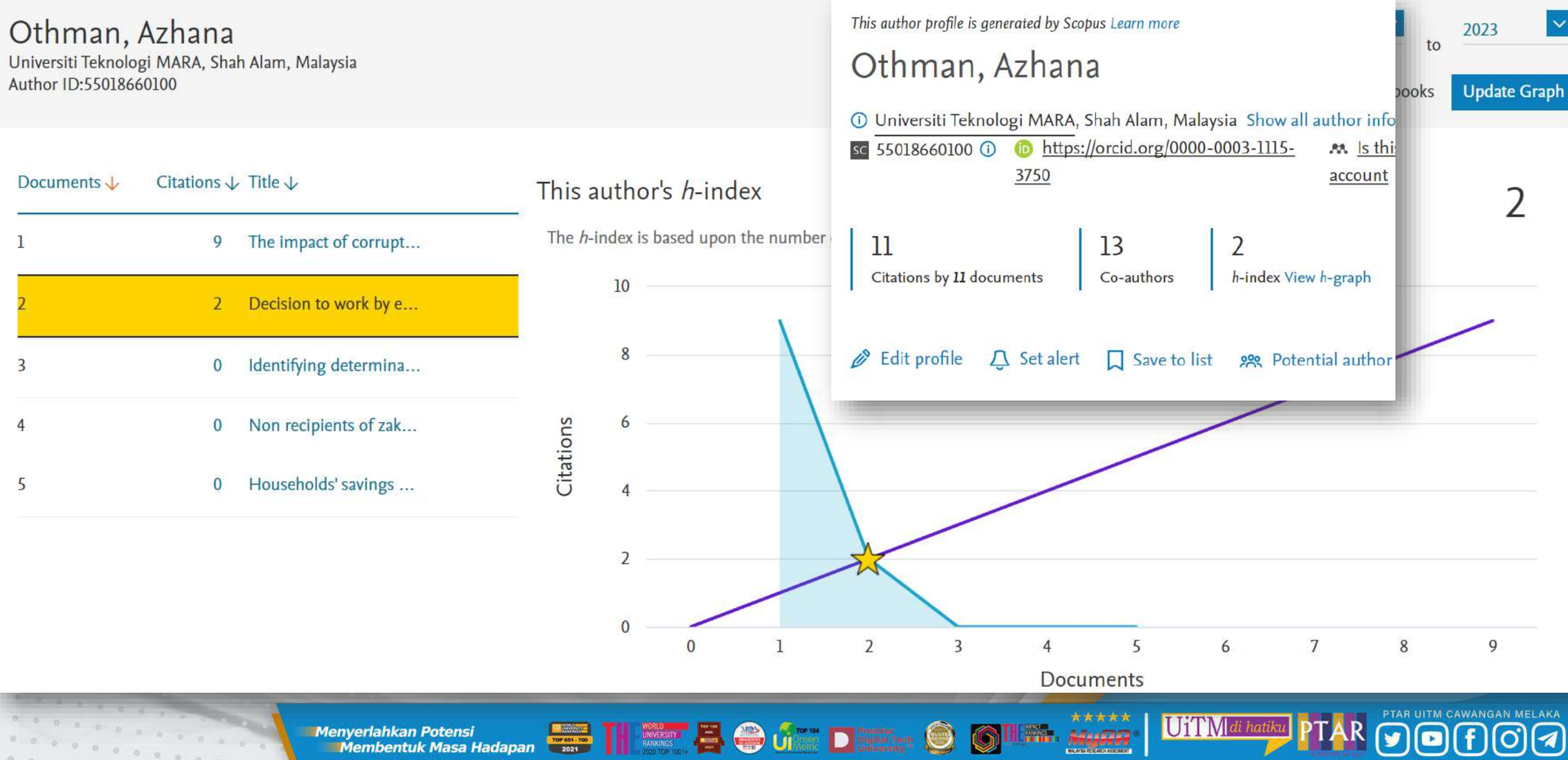

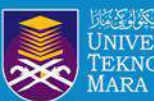

 $\Box$ 

Ω.

 $\Box$ 

u.

 $\Box$ ★

о. **SP** 

o.

口立

口☆

**R** 

 $\mathcal{C}$ 

Scopus

Scopus

Scopus

Scopus

Scopus

Scopus

Scopus

Scopus

Scopus

 $0 0 0 0 0 0$ 

 $0 0 0 0 0$ 

□ ☆ Scopus

Scopus

**Scopus Support (ELS)** 

 $\pm$ 

#### **Follow PTAR Information Literacy Classes for mo**

Inbox Scopus - Search Alert, zakat - Scopus S

Inbox Scopus - Search Alert, social media hat

Inbox Scopus - Search Alert, "social media im

Inbox Scopus - Search Alert, leadership - Sco

Inbox Scopus - Search Alert, "library service"

#### Alerts

 $0.10 - 8 - 0.10$ 

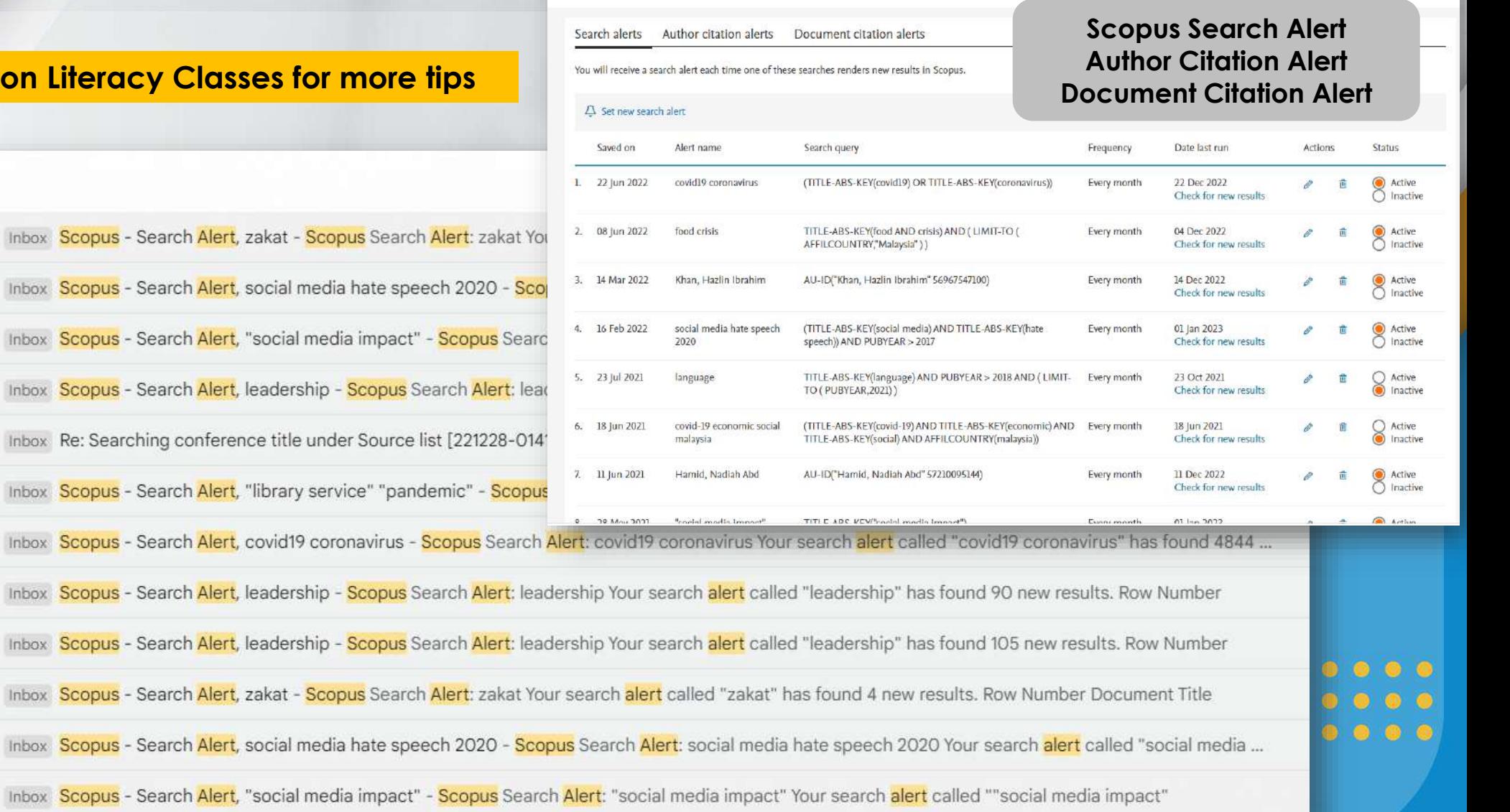

\*\*\*\*\*

 $M_{H}PR$ 

K**era** 

UiTMdi hatiku

**Menyerlahkan Potensi** 

**Enyenankan Potensi**<br>EMembentuk Masa Hadapan

Inbox Scopus - Search Alert, social media hat

D G

 $\bigodot$  U

墨

About the alerts  $\odot$ 

10 10 0

PTAR UITM CAWANGAN MELAKA

 $\overline{a}$ 

 $\epsilon$ 

 $\mathcal{D}=\mathcal{A}$ 

 $\sigma^+$  .  $\sigma$  $\begin{array}{ccccc} 0 & & 0 \end{array}$  $-36$ 

 $0 - 0$ 

### **Follow PTAR Information Literacy Classes for more tips**

### Saved lists

Documents Authors Sources List name Documents Date created **Actions 面** Delete 1. STEM  $\overline{4}$ 16 Mar 2022 *i* Edit 2. social media hate speech  $\overline{4}$ 16 Feb 2022 **面** Delete  $\mathscr{O}$  Edit 3. mental health  $\overline{4}$ 28 Oct 2021 *i* Edit **面** Delete 4. Language  $12$ 23 Jul 2021 *i* Edit **面** Delete **面** Delete 5. Social Media 18 Jun  $7\overline{ }$ 18 Jun 2021 *i* Edit 5 11 Jun 2021 **面** Delete 6. tax education  $\mathscr{P}$  Edit 7. Social media impact  $7\phantom{.0}$ 28 May 2021  $\mathscr{O}$  Edit **面** Delete 8. Library Service + Pandemic  $13$ 26 May 2021  $\mathscr{O}$  Edit **面** Delete

THE WARRANT E O LITTLE DESIGNATION

 $\begin{array}{|c|c|c|c|c|c|c|} \hline \rule{0pt}{1ex} \rule{0pt}{2ex} \rule{0pt}{2$ 

\*\*\*\*\*

MURR

 $\bigcirc$ 

UiTMdi hati

 $^{\circ}$  $\odot$  $\bullet$   $\bullet$   $\bullet$ 

 $\mathbf{a}$ 

PTAR UITM CAWANGAN MELAKA

 $\mathbf{E}$ 

Help <sup>®</sup>

**Menyerlahkan Potensi**<br>Membentuk Masa Hadapan

 $\begin{array}{ccccccccc} 0 & 0 & 0 & 0 & 0 \end{array}$ 

 $00000000$ 

 $\begin{array}{ccccccccc} 0 & & 0 & & 0 & & \ldots \end{array}$ 

### **Follow PTAR Information Literacy Classes for more tips**

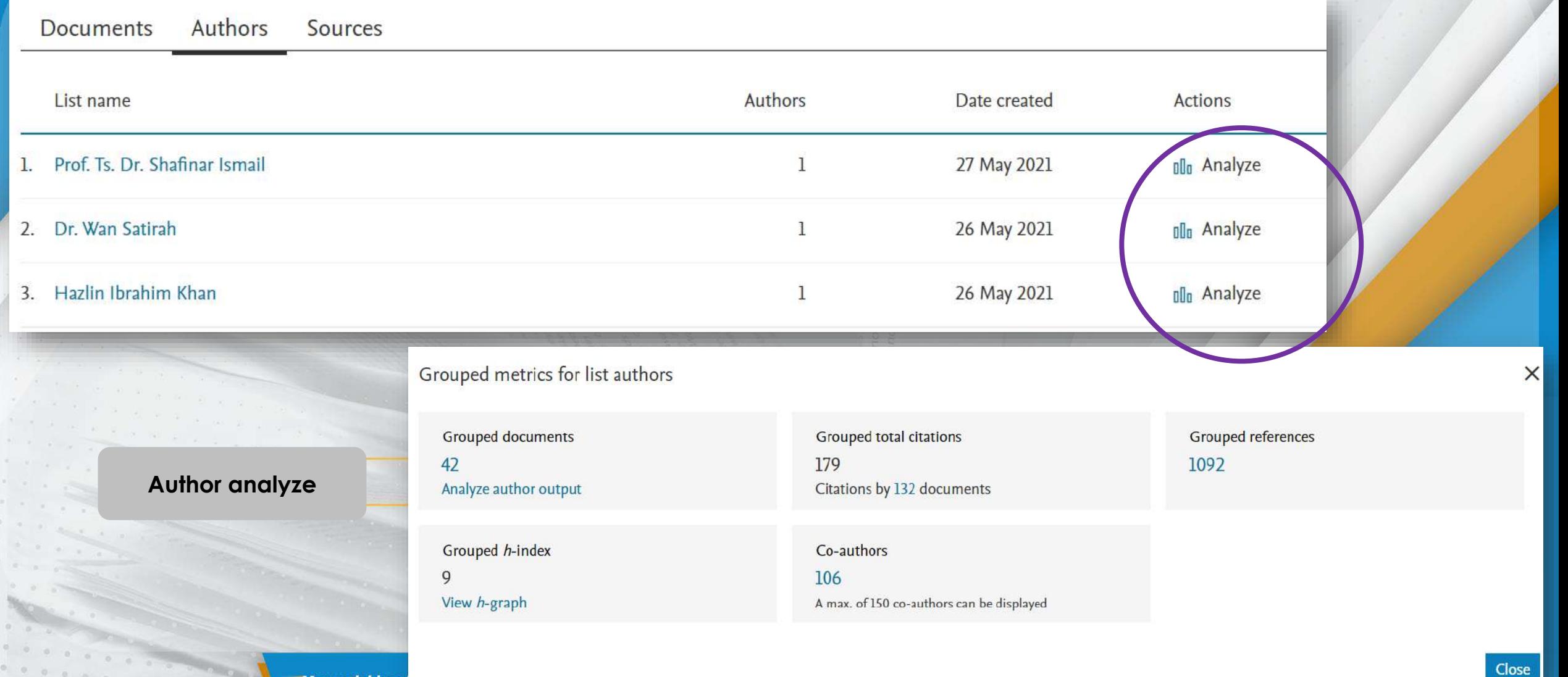

**INVESTIGATION** 

 $\sigma$  $\circ$  $\alpha$ 

. . . . . . . .

### **Follow PTAR Information Literacy Classes for more tips**

### Saved searches

+ Create new saved search

U1TM di hatiki

lini, <sub>Mu</sub>pa

 $\bigcirc$ 

6

**B** OKO

*NANGAN MELAKA* 

G.

 $\bullet$ 

 $O(a)$ 

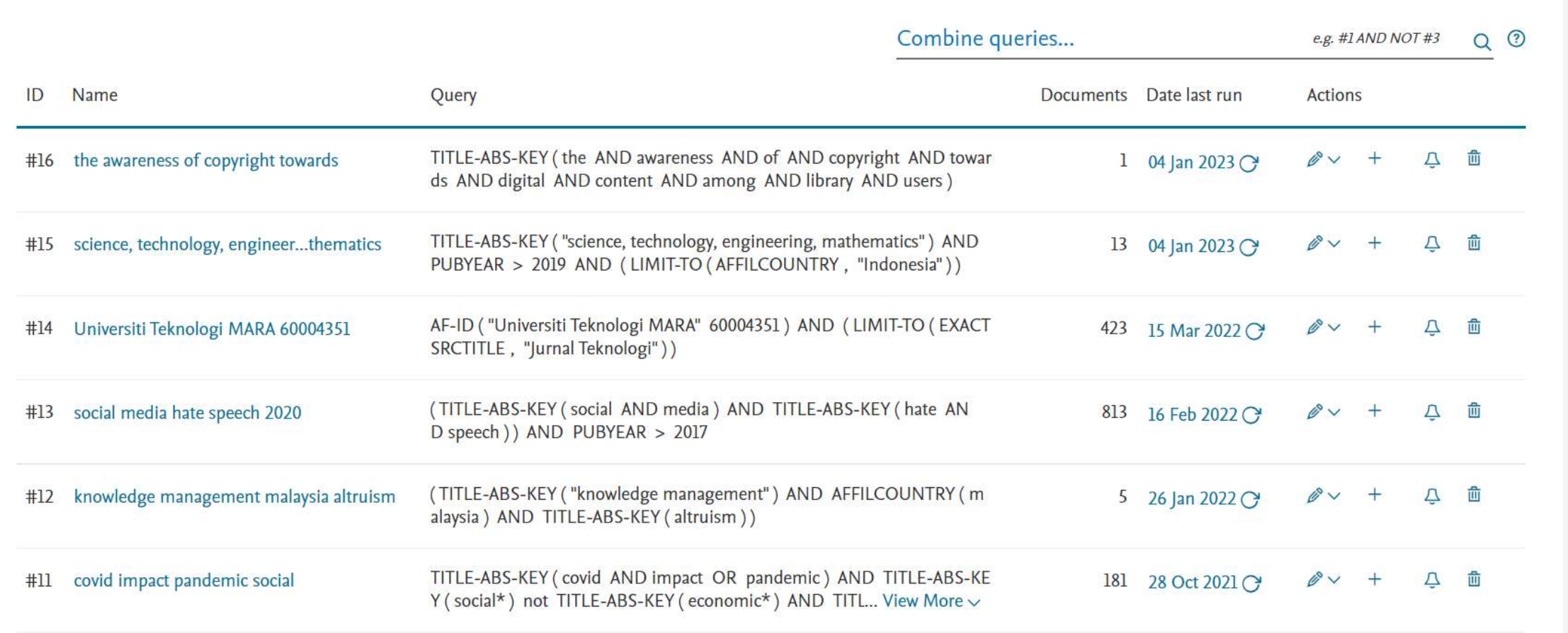

Menyerlahkan Potensi **Karajan (Karajan Propinsi Karajan Propinsi Propinsi Propinsi Propinsi Propinsi Propinsi Propinsi Propinsi Propinsi Propinsi Propinsi Propinsi Propinsi Propinsi Propinsi Propinsi Propinsi Propinsi Prop** 

#### **Follow PTAR Information Literacy Classes for more tips**

#### 89 document results

TITLE-ABS-KEY ("disaster management") OR TITLE-ABS-KEY ("emergency management") OR TITLE-ABS-KEY ("calamity management") OR TITLE-ABS-KEY ("cataclysm management" title-abs ) OR TITLE-ABS-KEY ("catastrophe management") OR TITLE-ABS-KEY ("misfortune management") OR TITLE-ABS-KEY ("mishap management") OR TITLE-ABS-KEY ("ruination management") AND TITLE-ABS-KEY (Hbrary) AND (LIMIT-TO (PUBYEAR, 2022) OR LIMIT-TO (PUBYEAR, 2021) OR LIMIT-TO (PUBYEAR, 2020) OR LIMIT-TO (PUBYEAR, 2019) OR LIMIT-TO (PUBYEAR, 2018)) AND (LIMIT-TO (DOCTYPE, "ar") OR LIMIT-TO (DOCTYPE, "cp")) AND (LIMIT-TO (LANGUAGE, "English"))

#### *Ø* Edit **□** Save 4 Set alert

 $\times$ The data for the 89 documents you selected have been exported to Mendeley. View in your Library. Documents Secondary documents Patents View Mendeley Data (93707) Search within results. Preferences  $\overline{\mathbf{x}}$ Do Analyze search results Refine results  $\omega$ < Back to Groups At Groups All v Save to Mendeley v Download View citation overview **SLR DISASTER MANAGEMENT** More preferences coming soon Owner Document title **Open Access**  $\boldsymbol{\wedge}$ Created 25/01/2023 All Open Access  $(27)$ An optimized deployment strategy of smart smoke sensors in a **Invite members** large space  $\Box$  Gold  $(9)$ Open Access Members (1) Pending Invites (1 Hybrid Gold  $(1)$  > View abstract  $\vee$  View at Publisher Related documents ismailabidin@ultm.edu.my  $\Box$  Bronze  $(9)$  > Resend Cancel Invitation sent 10.21 by Hazin  $\Box$  Green  $(10)$  > Automated Mapping of Flood Inundation Areas using Cloud

#### **Scopus to Mendeley**

UiTMdi hatiki

2005

2022

\*\*\*\*\*

Advertis WARRANT CARDINAS WENT

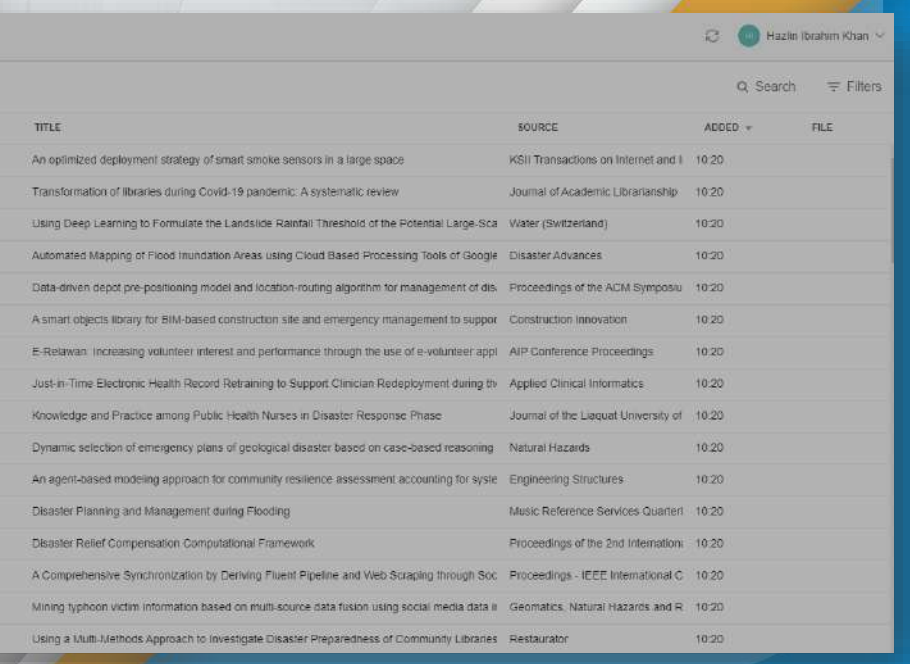

PTAR UITM CAWANGAN MELAKA

**The Convertish kan Potensi Adapan Description of the Convention of the Convention of the Convention of the Convention of the Convention of Convention of Convention of Convention of the Convention of Convention of Conventi Menyerlahkan Potensi** 

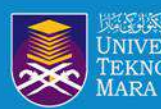

 $\mathcal{D}$ 

 $\Omega = - \rho \, .$ 

 $\begin{array}{ccccc} 0 & 0 & 0 & 0 & 0 \end{array}$ 

### **Follow PTAR Information Literacy Classes for more tips**

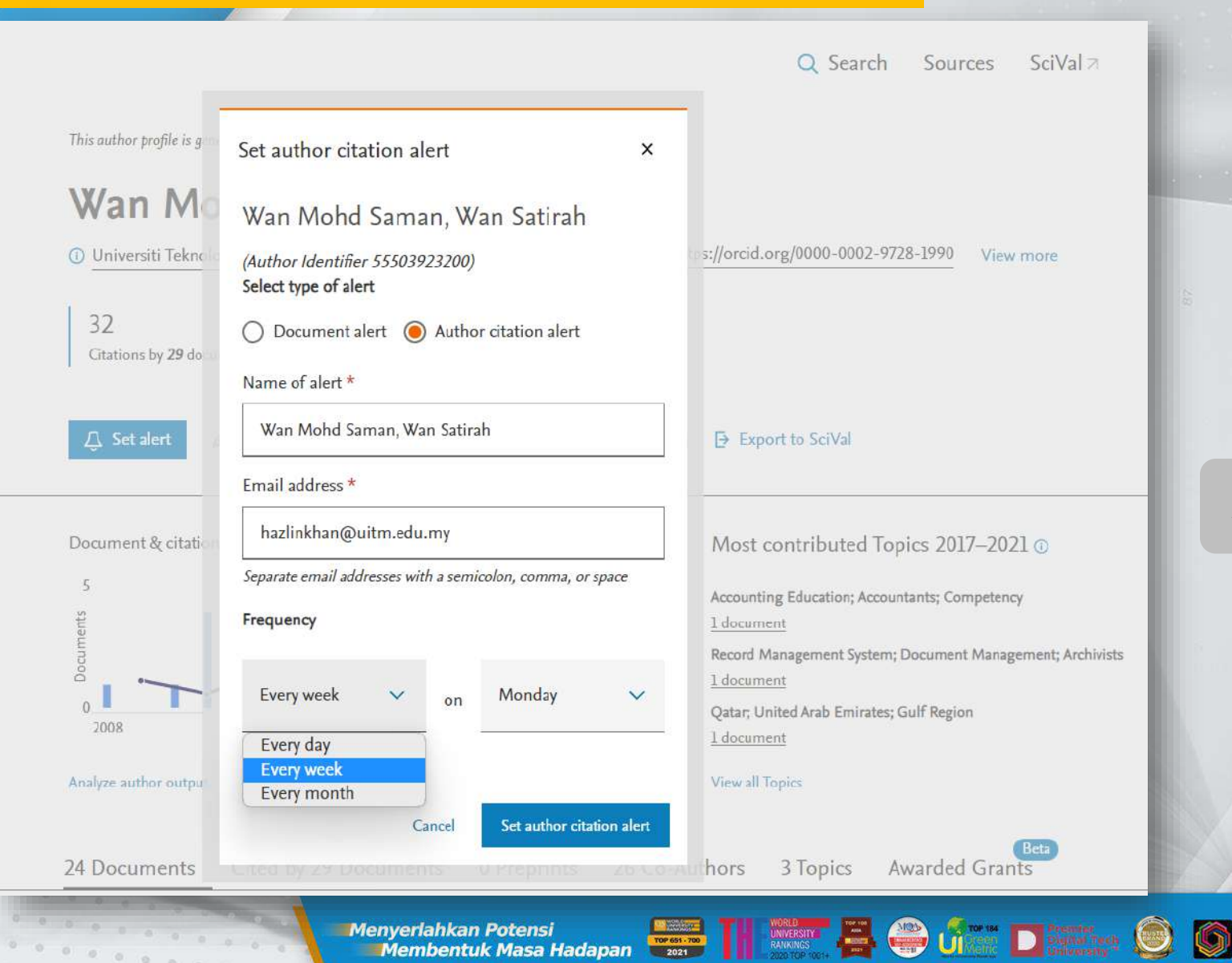

 $\frac{1}{2} \left( \begin{array}{cc} 0 & 0 & 0 \end{array} \right) \left( \begin{array}{cc} 0 & 0 \end{array} \right) = \left( \begin{array}{cc} 0 & 0 \end{array} \right)$ 

 $\label{eq:1.1} \begin{array}{lllllllllll} \hline \mu_{\alpha\beta} & \mu_{\beta\gamma} & \mu_{\beta\gamma} & \mu_{\beta\gamma} \end{array}$ 

# **Author citation alert**

UiTMdi hatiku

 $\frac{\star \star \star \star \star}{\text{MaxPT}}$ 

#### $00000$  $00000$ 00000

PTAR UITM CAWANGAN MELAKA

 $\overline{\mathbf{a}}$ 

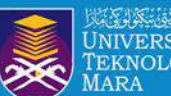

# **REGISTER ORCID ID**

 $00000$  $0.0.0.0.0$ 

AR DO COMANGAN MELAKA

UiTM di hatiku PT

Menyerlahkan Potensi **dengan dan 11 Messary 2. O Jami D Station O O Maria Addition** 

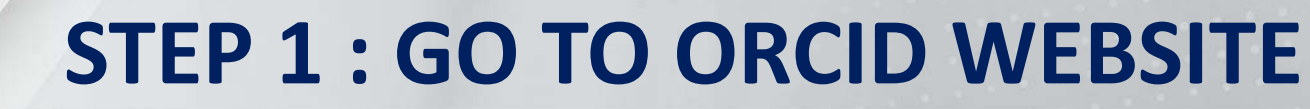

Perpustakaan

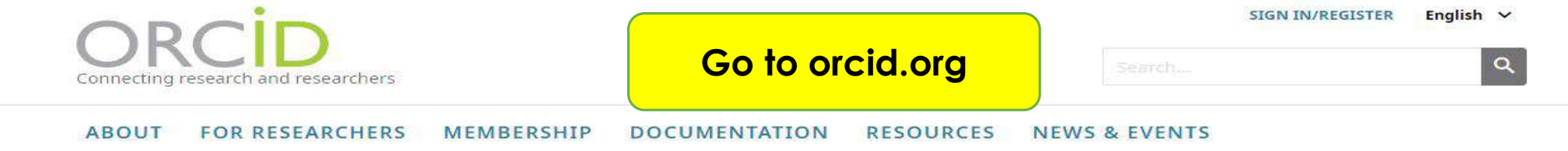

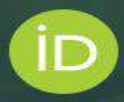

### Distinguish yourself in three easy steps

ORCID provides a persistent digital identifier (an ORCID iD) that you own and control, and that distinguishes you from every other researcher. You can connect your iD with your professional information - affiliations, grants, publications, peer review, and more. You can use your iD to share your information with other systems, ensuring you get recognition for all your contributions, saving you time and hassle, and reducing the risk of errors.

FIND OUT MORE ABOUT OUR MISSION AND VALUES

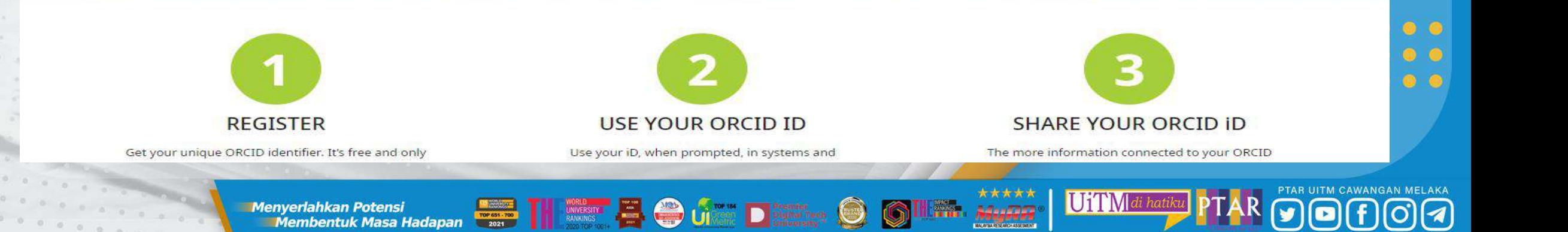

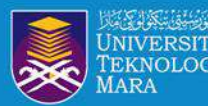

Perpustakaan Tun Abdul Razak Cawangan Melaka

### **STEP 2 : CREATE YOUR ORCID ID**

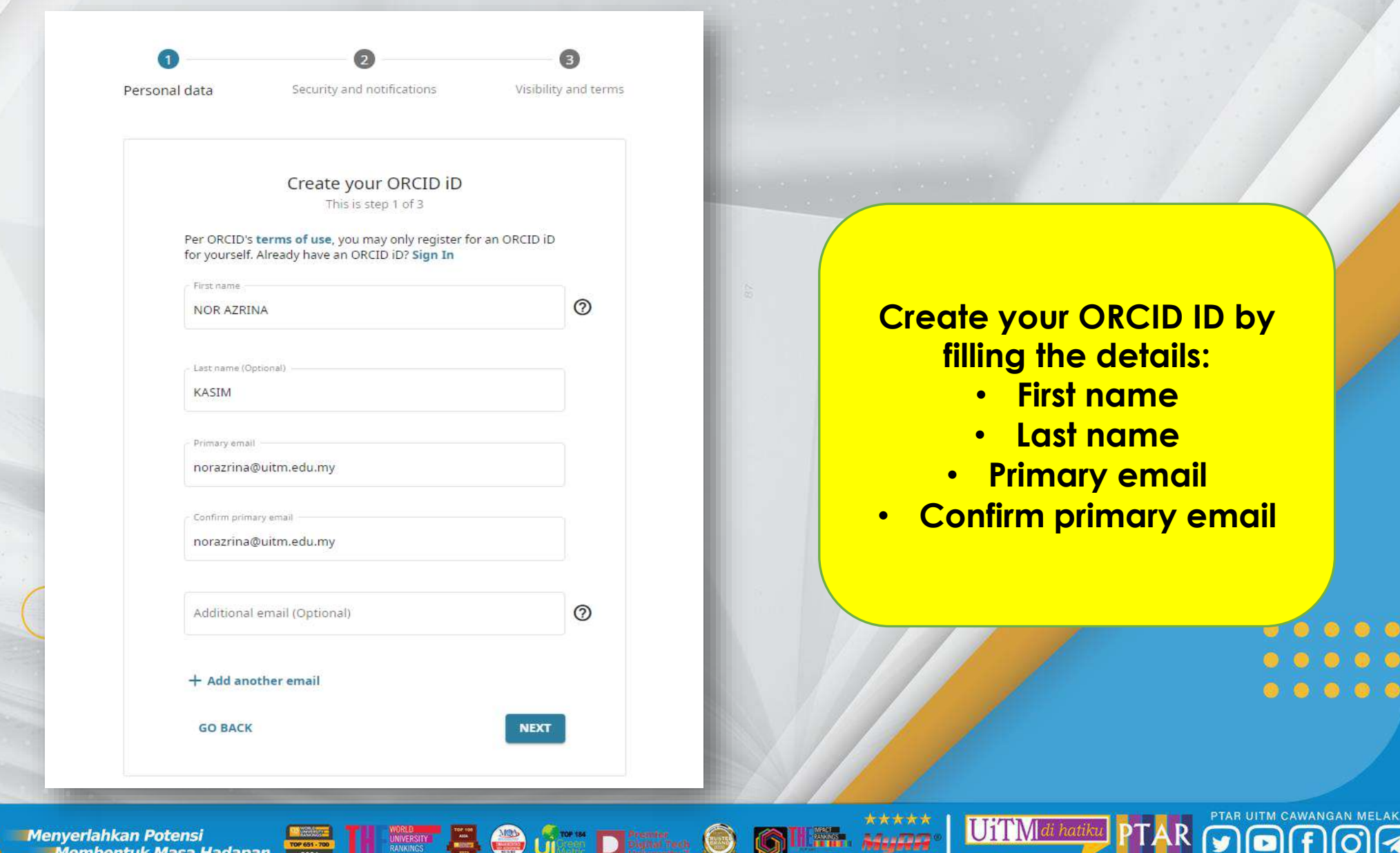

**Menyerlahkan Potensi** 

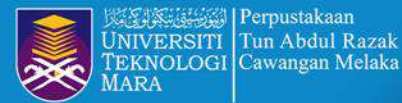

### **STEP 3 : IDENTIFY EXISTING ACCOUNT**

sercises: Simplify and improve these passages

 $<sup>①</sup>$  Help</sup>

Tilifa. Assam

Personal data

Security and notifications

Visibility and terms

Could this be you?

 $0.0000101$ 

We found some accounts with your name, which means you may have already created an ORCID iD using a different email address. Before creating an account, please confirm that none of these records belong to you. Not sure if any of these are you? Contact us.

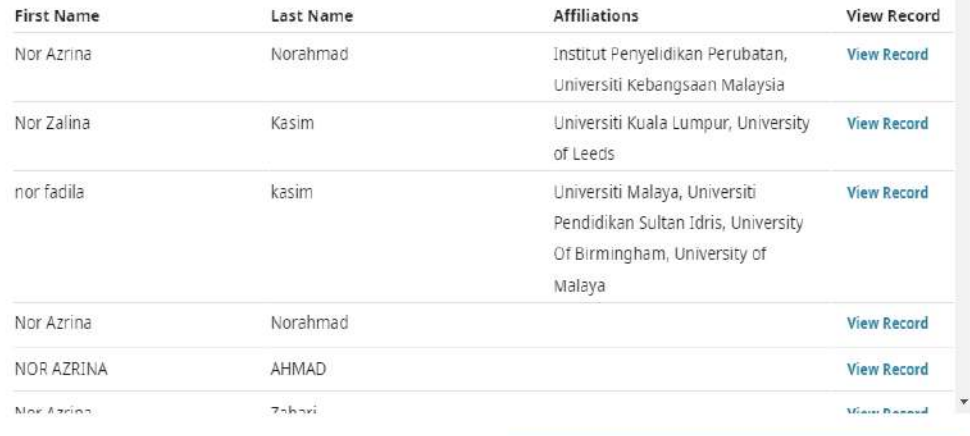

I ALREADY HAVE AN ID. GO BACK TO SIGN IN

NONE OF THESE ARE ME, CONTINUE WITH REGISTRATION

**NEXT** 

#### your primary email address.

After you've registered, you can change your notification settings at any time in the account settings section of your ORCID record.

**GO BACK** 

**Identify if you** already have account or not

UiTM di hatiku

00000

PTAR UITM CAWANGAN MELAKA

**Ienyerlahkan Potensi dengan Dengan Dengan Dengan Dengan Dengan Dengan Dengan Dengan Dengan Dengan Dengan Dengan Dengan Dengan Dengan Dengan Dengan Dengan Dengan Dengan Dengan Dengan Dengan Dengan Dengan Dengan Dengan Deng Menyerlahkan Potensi** 

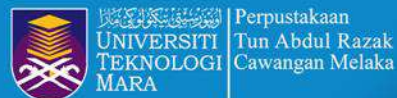

# **STEP 4 : CREATE PASSWORD**

Personal data

Security and notifications

Visibility and terms

 $\odot$ 

**NEXT** 

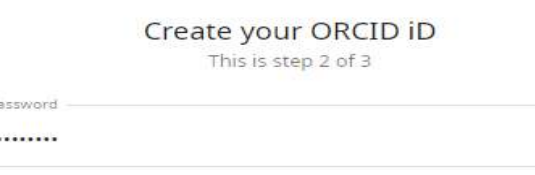

8 or more characters 1 letter or symbol 1 number Confirm password

.........

#### Notification settings

ORCID sends email notifications about items related to your account, security, and privacy, including requests from ORCID member organizations for permission to update your record, and changes made to your record by those organizations.

You can also choose to receive emails from us about new features and tips for making the most of your ORCID record.

Please send me quarterly emails about new ORCID features and tips. To receive these emails, you will also need to verify

your primary email address.

After you've registered, you can change your notification settings at any time in the account settings section of your ORCID record.

**Insert the Password** (must contain 8 or more characters, 1 letter or symbol and 1 number) **Then, Confirm** password

UiTMdi hati

AGAINST

 $00000$  $00000$ 00000

**GO BACK** 

**The Second Contract of Contract of Contract of Contract of Contract of Contract of Contract of Contract of Contract of Contract of Contract of Contract of Contract of Contract of Contract of Contract of Contract of Contra Menyerlahkan Potensi** 

## **STEP 5: SET THE VISIBILITY LEVEL**

**REGISTER** 

Create your ORCID iD This is step 3 of 3

#### Visibility settings

Your ORCID iD connects with your ORCID record that can contain links to your research activities, affiliations, awards, other versions of your name, and more. You control this content and who can see it.

By default, what visibility should be given to new items added to your ORCID Record?

- **O** *IL* Everyone (87% of users choose this)
- Trusted Organizations (5% of users choose this)
- **Only me** (8% of users choose this)

#### More information on visibility settings

Terms of Use

- $\vee$  I consent to the privacy policy and terms of use and agree to my data being publicly accessible where marked as "Visible to Everyone".
- $\Box$  I consent to my data being processed in the United States. More information on how ORCID process your data.

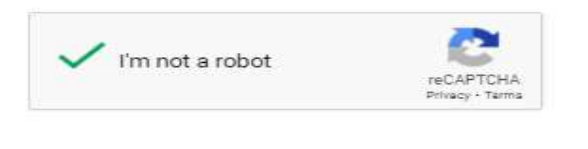

### **Choose you visibility for** your ORCID record **Everyone / Trusted Organizations / Only me**

UiTMdi hati

Advertise

 $00000$  $00000$ 00000

#### **GO BACK**

**The Convertish And Potential Account of the Convertising Convertising Convertising Convertising Convertising Convertising Convertising Convertising Convertising Convertising Convertising Convertising Convertising Converti Menyerlahkan Potensi** 

**最終 | Perpustakaan** Tun Abdul Razak EKNOLOGI Cawangan Melaka

# **STEP 6 : VERIFY EMAIL ADDRESS**

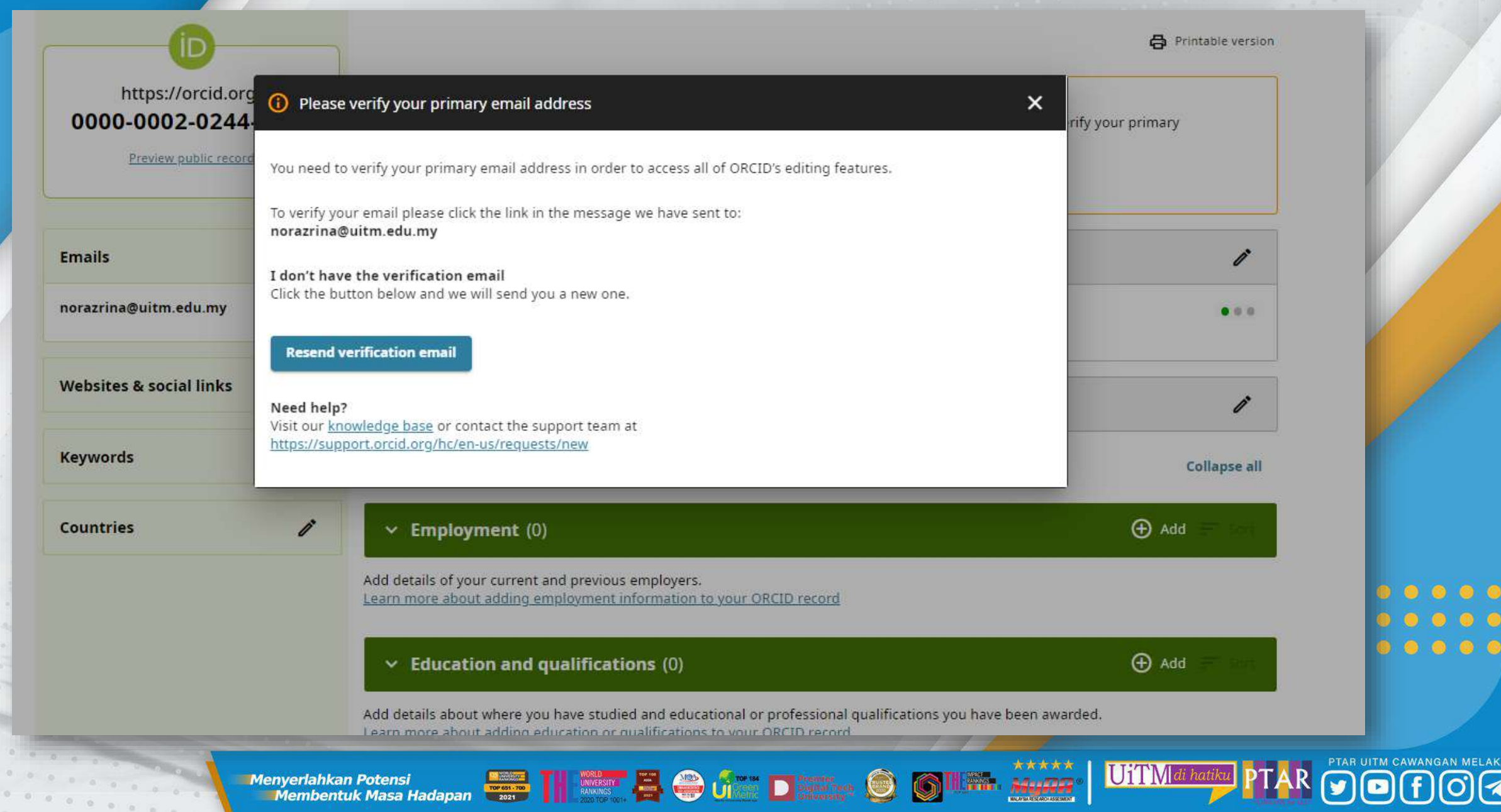

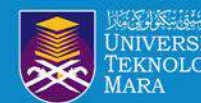

# **STEP 7: CHECK AND VERIFY EMAIL ADDRESS**

### ORCID

Thank you for creating your ORCID identifier. Please verify your email address to complete your registration and gain access to manually edit your record: click the following link and sign into your ORCID record. If you can't click the link, copy and paste it into your browser's address bar.

Verify your email address

https://orcid.org/verify-email/WWNYU2JxZVVsbFVXTTFQN3ZzeThVbE9jRElxc09qUIFGSDRCcXRPQTdVUFUyUVRraHZUZXNVNmk1R24vRG5oQQ?lanq=en

Your 16-digit ORCID identifier is 0000-0002-2432-6465, and your full ORCID iD and the link to your public record is https://orcid.org/0000-0002-2432-6465

#### **Next steps:**

#### 1. Add more information to your ORCID Record

### **Check your email and verify your email address**

**UiTM** 

Access your ORCID record at https://orcid.org/my-orcid and add more information to your record. If you haven't already done so, we strongly recommend that you add more than one email address to your account, since our system checks names and email addresses to prevent the creation of duplicate records.

Funders, publishers, universities, and others use the information contained in your ORCID record to help reduce the record-keeping they ask from you. Increase the information you can share by adding other names you are known by, professional information such as your affiliation, biography, and keywords, funding you have received, and works you have created or contributed to your record.

See our tips for six things to do now that you have an ORCID iD. For tips on adding information to your ORCID record see: https://support.orcid.org/hc/articles/360006896894

2. Use your ORCID iD when publishing, applying for grants, and more

Many systems ask for your ORCID iD in order to create a link between you and your research outputs and affiliations. Using your ORCID iD, and granting organizations permission to update your record whenever they request this will help you get credit for your work and reduce time spent on future record-keeping

> **Enyenankan Potensi dengan di pada ke pada 1999. Dengan perana ke pada 1999. Dengan perana ke pada 1999. Dengan p Menyerlahkan Potensi**

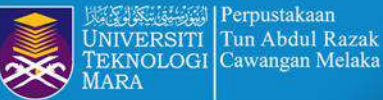

### **STEP 8 : SUCCESSFUL REGISTRATION**

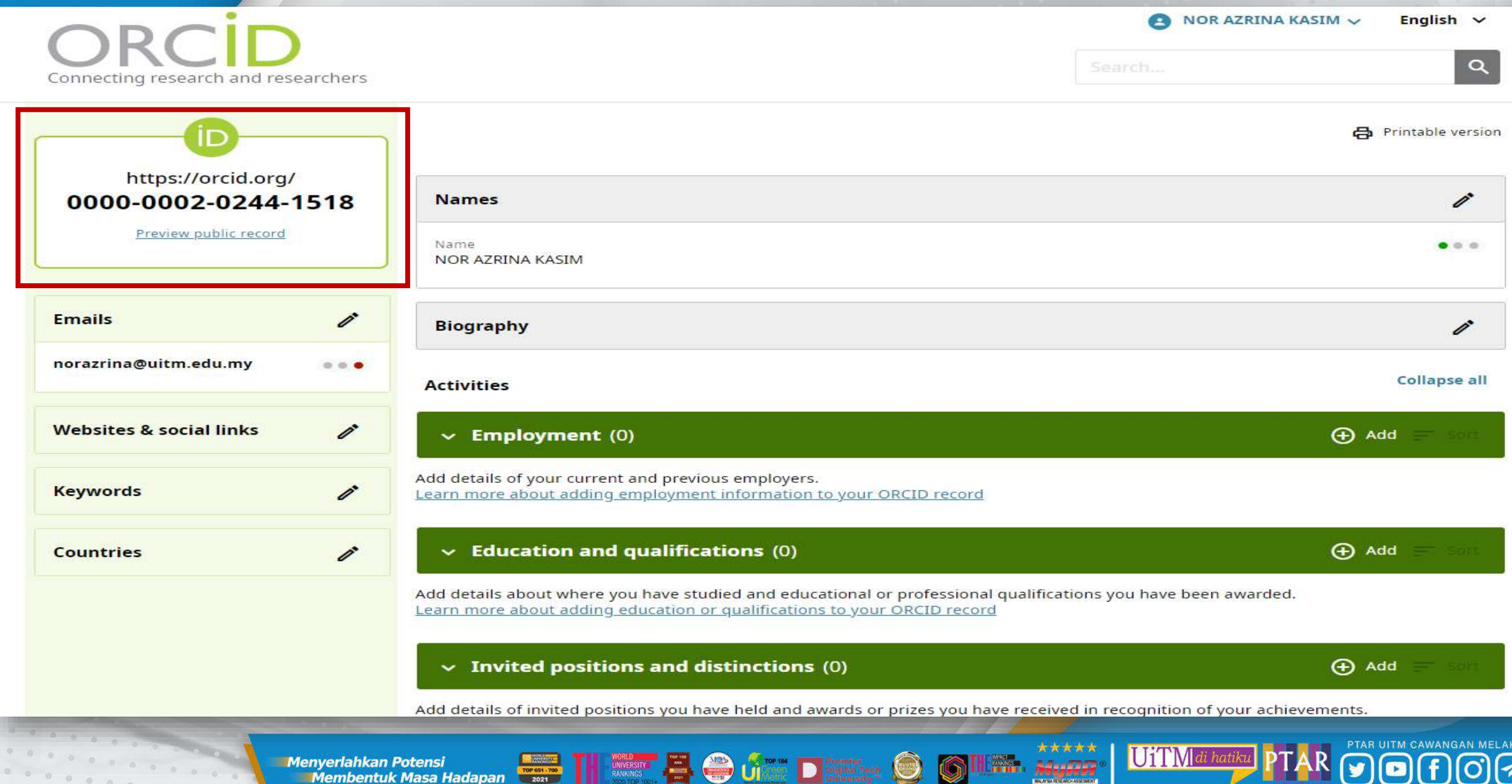

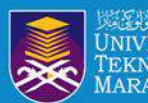

# **CONNECT ORCID ID DIRECT FROM SCOPUS AUTHOR PROFILE**

**EDINARD & JAN DEED SOLO** 

### **SCOPUS UPDATE ORCID ID REGISTER V** . . . . .

UiTM di hatil

**Menyerlahkan Potensi Membentuk Masa Hadapan** 

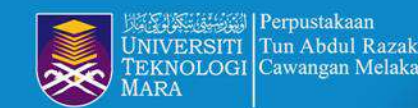

# **STEP 1 : CLICK CONNECT TO ORCID**

This author profile is generated by Scopus Learn more

### Othman, Azhana

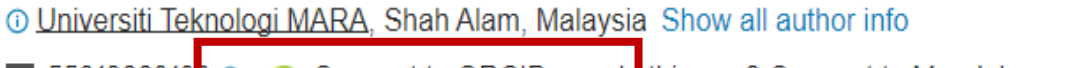

sc 5501866010 0  $\bullet$  Connect to ORCID  $\bullet$  Is this you? Connect to Mendeley account

 $\triangle$  Set alert  $\triangle$  Potential author matches Edit profile **Export to SciVal** Ø

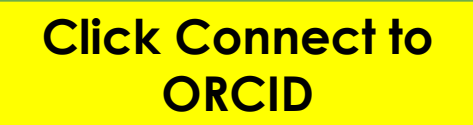

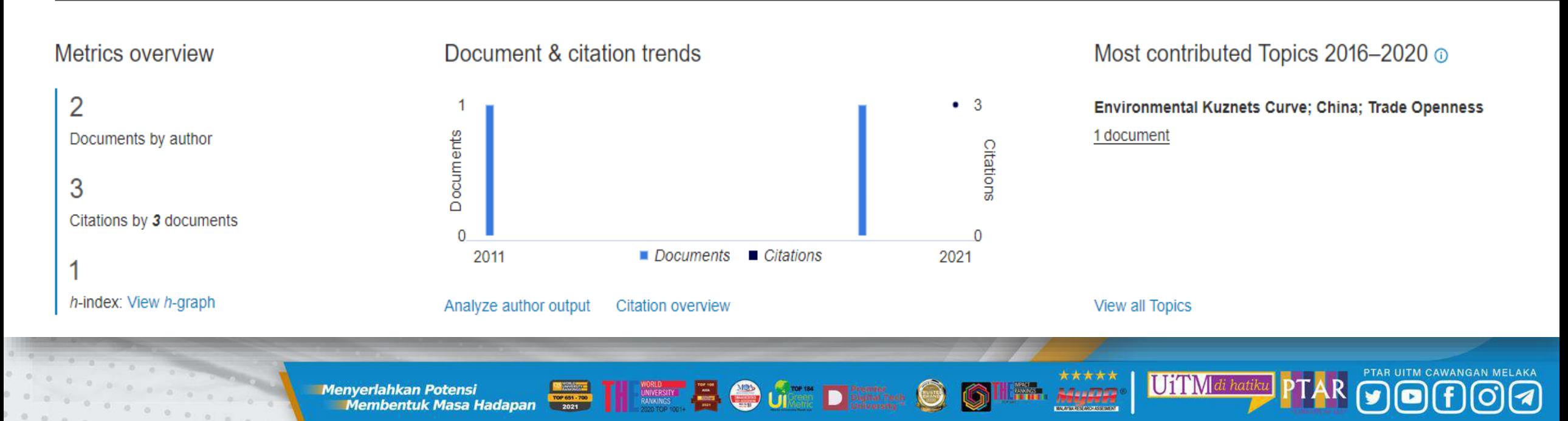

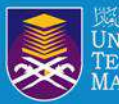

Perpustakaan NIVERSITI Tun Abdul Razak EKNOLOGI Cawangan Melaka

# **STEP 2 : SIGN IN ACCOUNT**

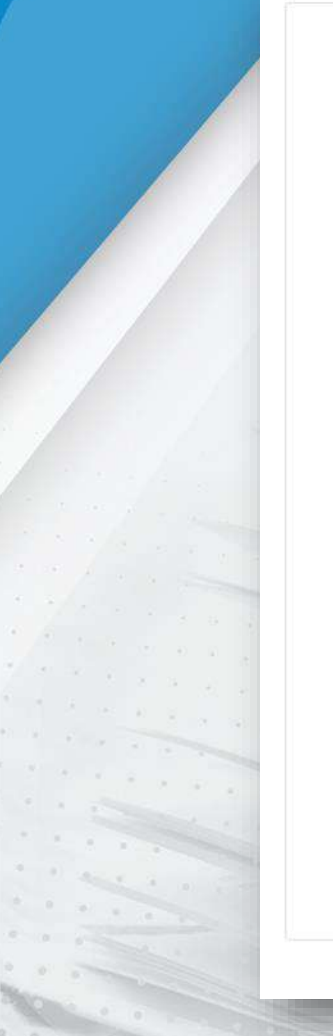

 $00000000000$ 

#### Sign in

Email or 16-digit ORCID iD

example@email.com or 0000-0001-2345-6789

Password

血

G

 $\boldsymbol{\Omega}$ 

#### **SIGN IN**

Forgot your password or ORCID ID? Don't have an ORCID iD yet? Register now

or

#### **Access through your institution**

Sign in with Google

**Sign in with Facebook** 

### ORCID

#### Authorize access

UiTM di hatiku

You are currently signed in as:

**NOR AZRINA KASIM** https://orcid.org/0000-0002-0244-1518

Sign out

#### Scopus - Elsevier

has asked for the following access to your ORCID record:

G Add/update your research activities (works, affiliations, etc)

 $\mathbf{G}$  Add/update other information about you (country, keywords,  $etc.$ 

Read your information with visibility set to Trusted  $\bullet$  Organizations

#### **Authorize access**

#### Deny access

If authorized, this organization will have access to your ORCID record, as outlined above and described in further detail in ORCID's privacy policy.

You can manage access permissions for this and other Trusted Organizations in your account settings.

....  $00000$ 00000

**Menyerlahkan Potensi** 

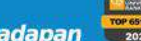

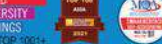

**The Second Contract of the Second Contract of the Second Contract of the Second Contract of Second Contract of Second Contract of Second Contract of Second Contract of Second Contract of Second Contract of Second Contract** 

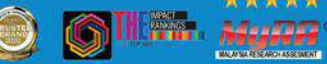

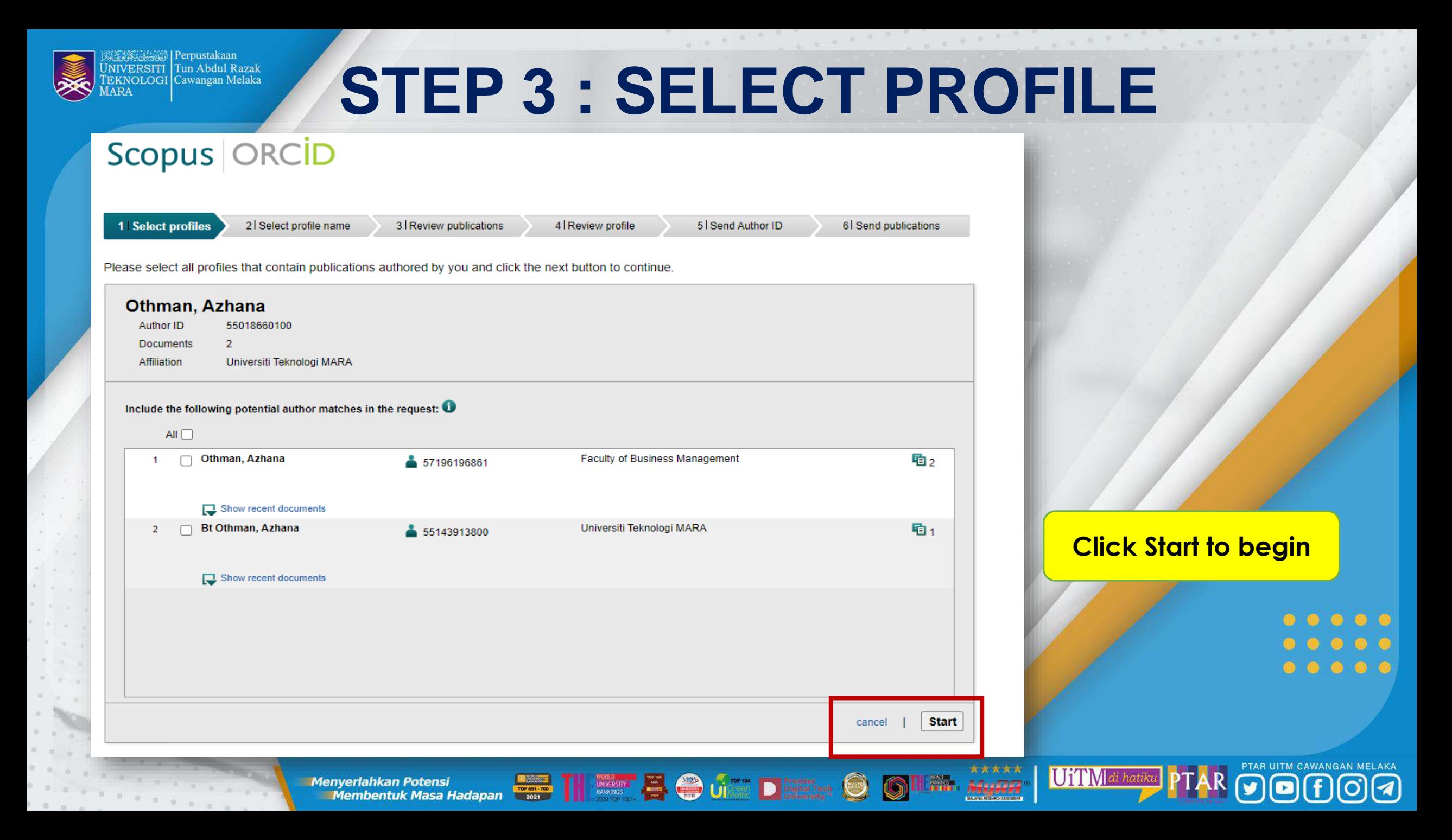

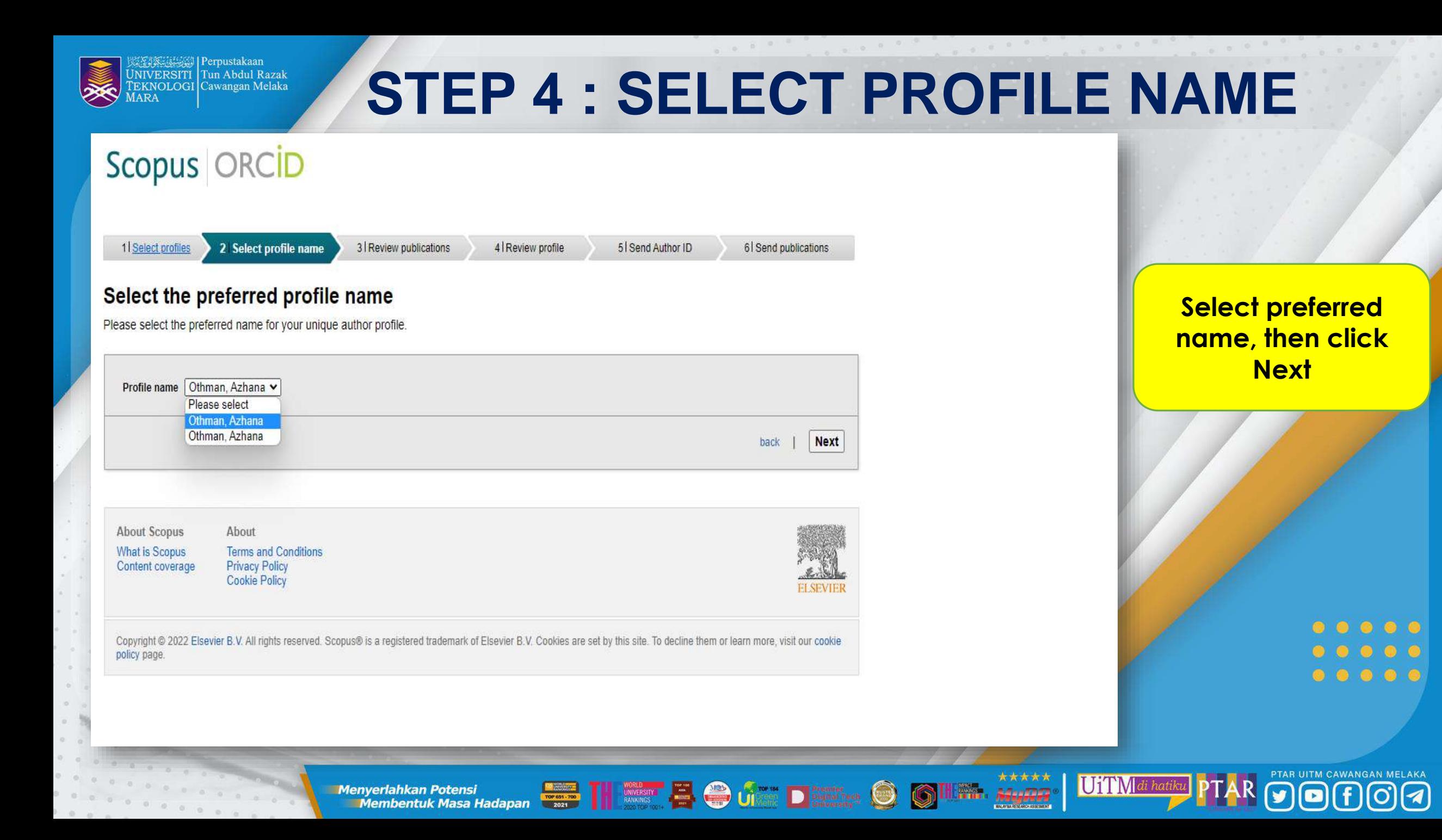

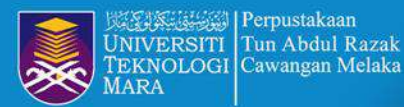

# **STEP 4 : SELECT PROFILE NAME**

### Scopus | ORCID

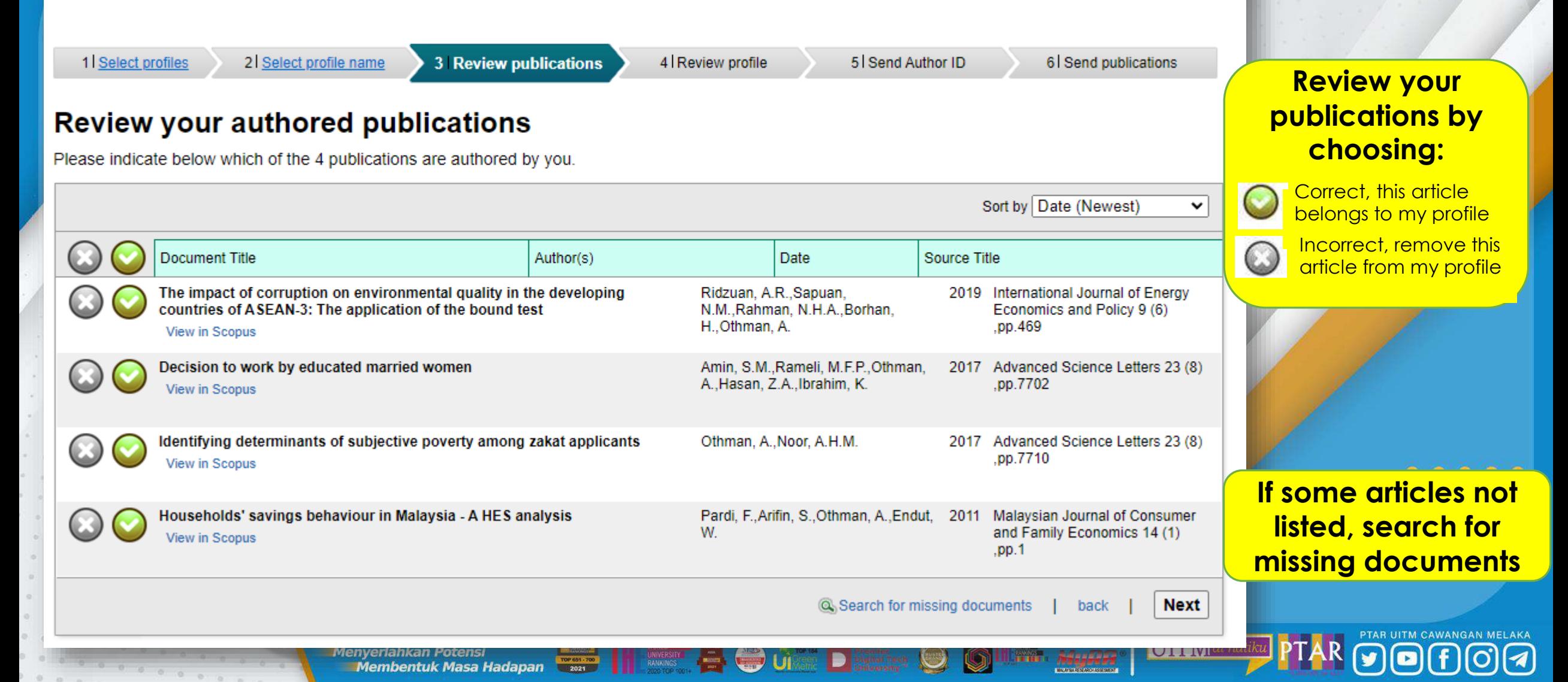

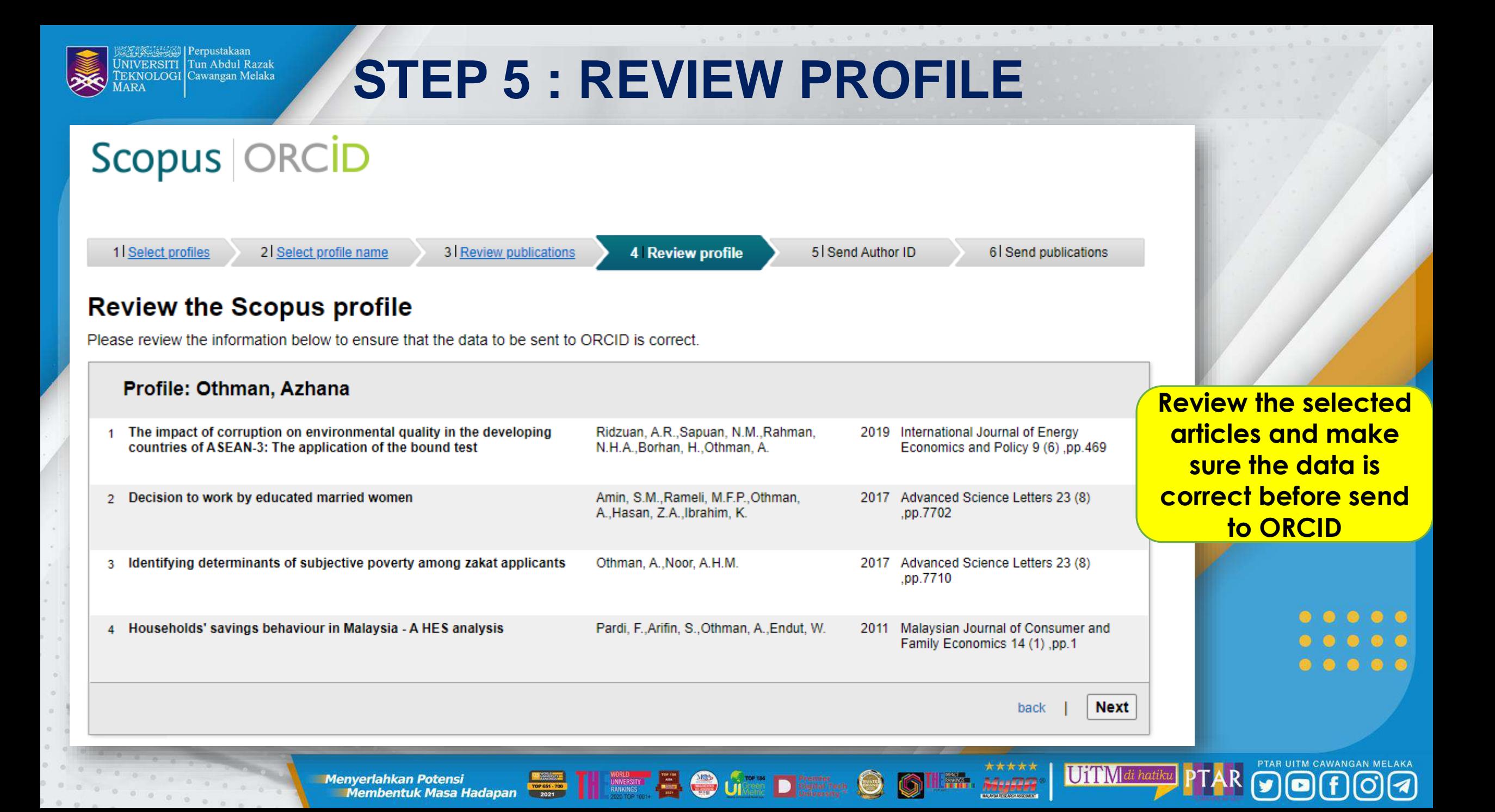

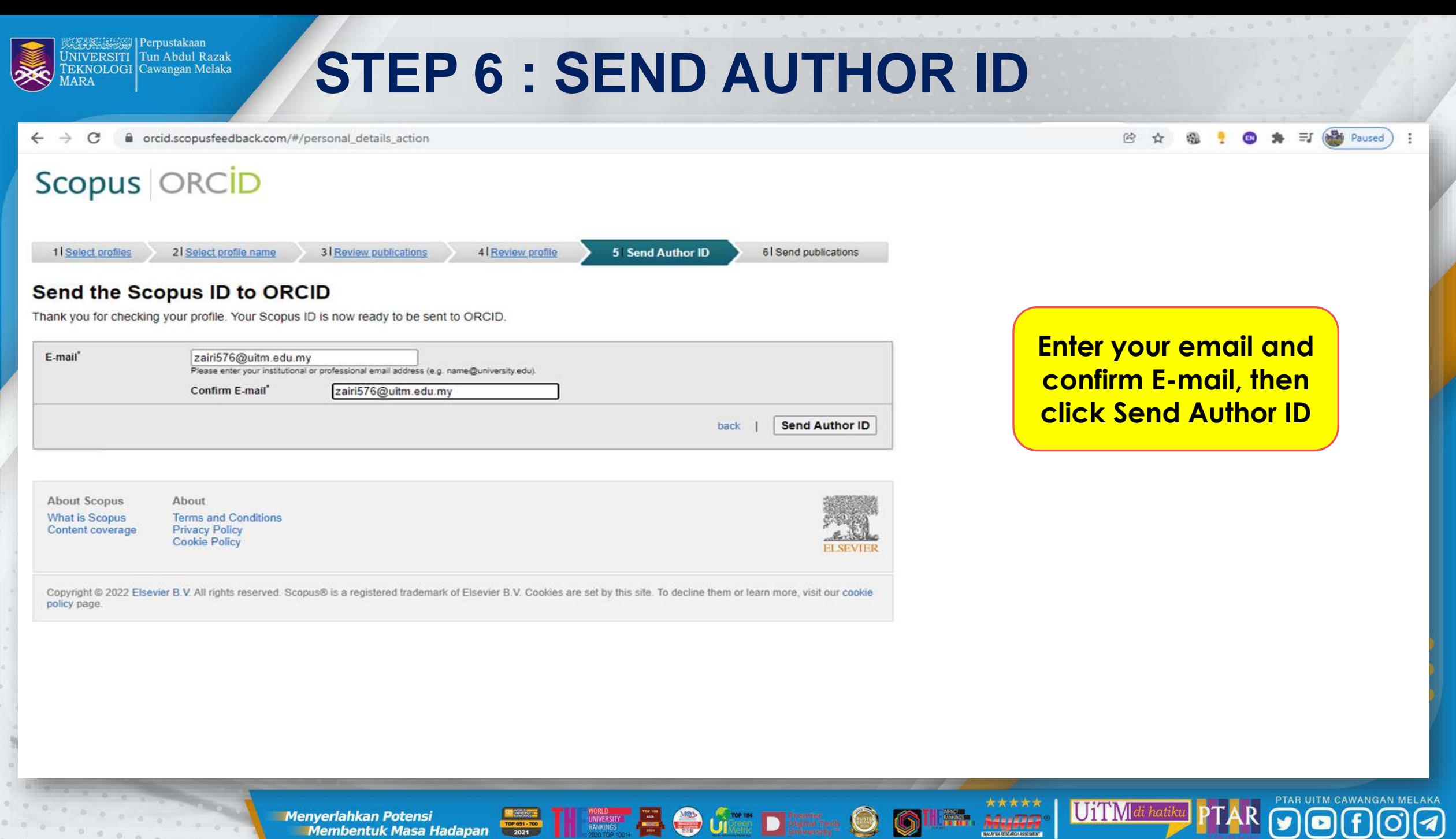

20:000

**Menyerlahkan Potensi** 

 $0000000$ 

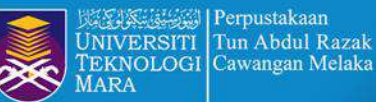

# **STEP 7 : SEND PUBLICATION**

C orcid.scopusfeedback.com/#/personal\_details\_result Paused

#### Scopus | ORCID 1 Select profiles 2 Select profile name 3 Review publications 4 Review profile 5 Send Author ID **6** Send publications **Scopus Author ID submitted** Your Author ID has been sent to ORCID. However, before we can send your publication list we must ask your permission. If you wish to send your list of publications to ORCID, please continue to the next step. Alternatively you can return to ORCID. Send my publication list return to ORCID **Click Send my publication list About Scopus** About **What is Scopus Terms and Conditions** Content coverage **Privacy Policy Cookie Policy** Copyright @ 2022 Elsevier B.V. All rights reserved. Scopus® is a registered trademark of Elsevier B.V. Cookies are set by this site. To decline them or learn more, visit our cookie policy page

**Menyerlahkan Potensi** 

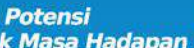

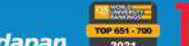

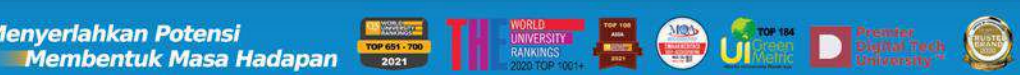

\*\*\*\*\*

2400000

UiTMdi hatik

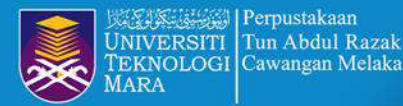

# **FINALLY : COMPLETE ACCOUNT**

This author profile is generated by Scopus Learn more

### Othman, Azhana

10 Universiti Teknologi MARA, Shah Alam, Malaysia Show all author info **SC** 55018660100 **to** https://orcid.org/0000-0003-1115-3750 A. Is this you?

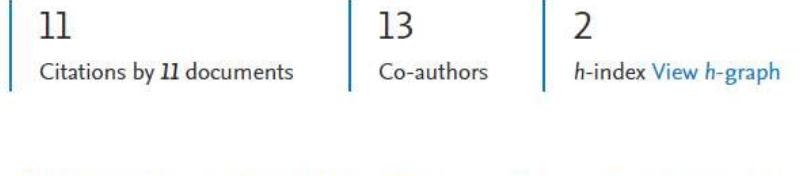

O **Edit profile**  $\Delta$  Set alert Save to list 88 Potential author matches

#### Document & citation trends

 $0.000000$ 

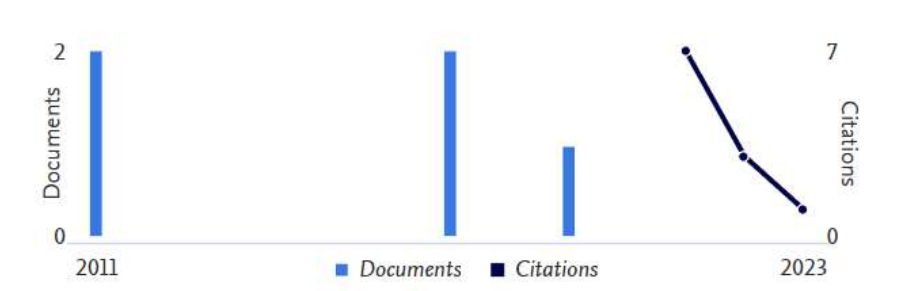

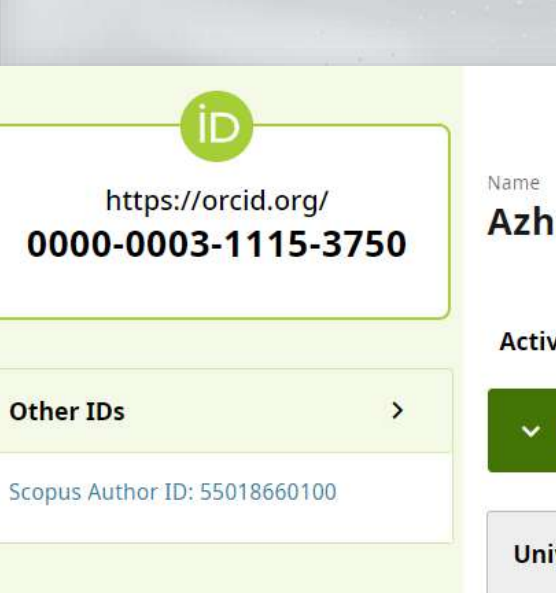

### Azhana Othman

**Activities** 

#### $\times$  Employment (1)

Universiti Teknologi Malaysia: MELAKA, MELAKA, MY

2007-05-02 to present | SENIOR LECTURER (ECONOMICS AND FINANCE) Employment

Source: Azhana Othman

Record last modified Nov 8, 2022, 2:44:20 AM UTC

 $\bigcirc$ 

\*\*\*\*\* UiTM di hatik Advertiser

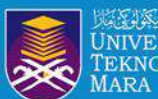

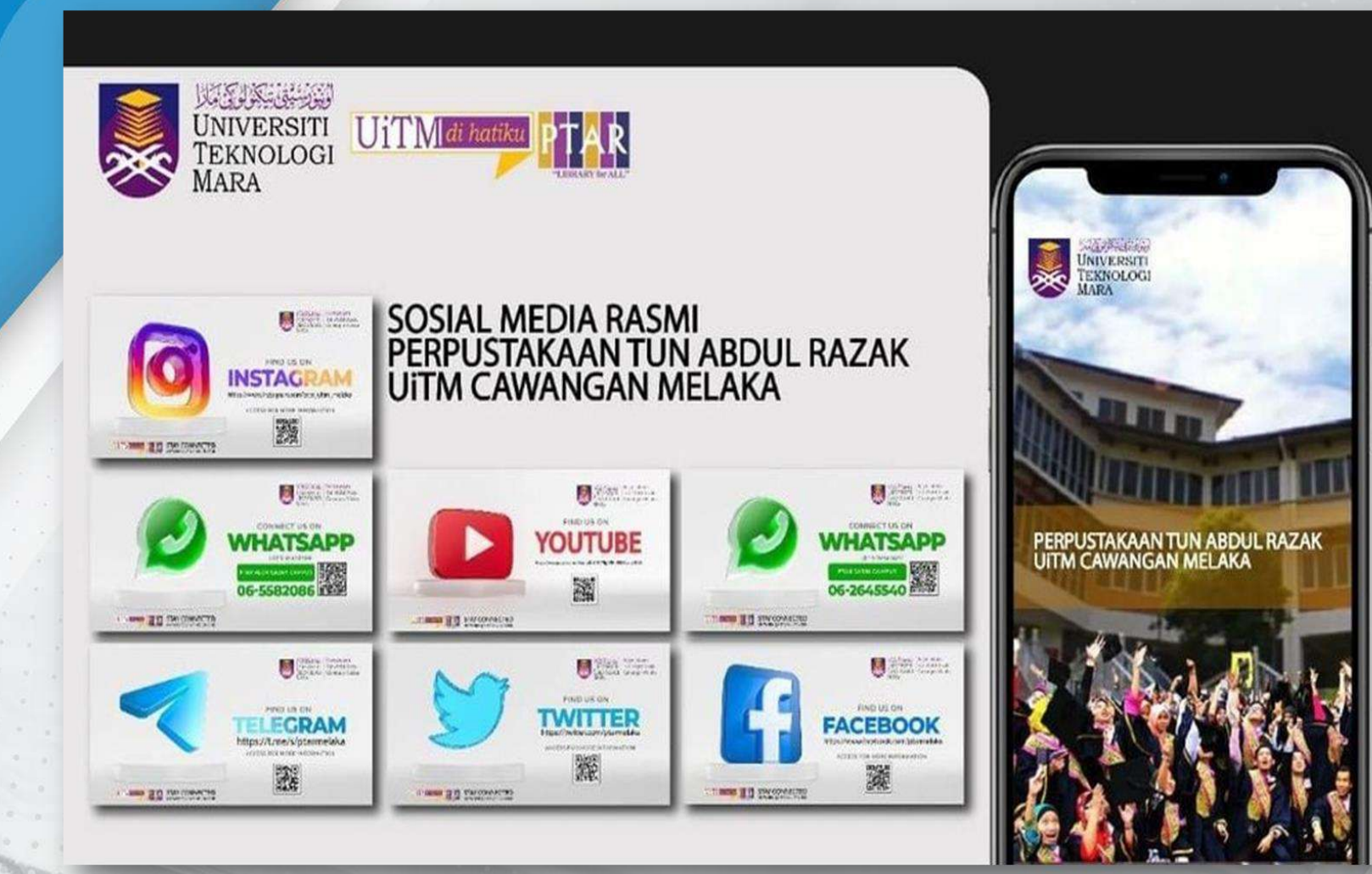

PREPARED BY : **HAZLIN IBRAHIM KHAN**  $00000$ **SENIOR LIBRARIAN PTAR UITM CAWANGAN MELAKA . . . .** 

PTAR UITM CAWANGAN MELAKA

 $\bullet$ 

 $\mathbf{a}$ 

 $\frac{***}{\hbar\Omega}$ 

**IFALL** 

 $\bigcirc$ 

g

UiTM di hatiku

**Menyerlahkan Potensi**<br>Membentuk Masa Hadapan

THE WARDEN END